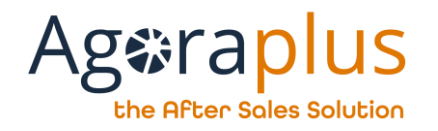

# AGORAPLUS V3 Guida Utente

[http://www.agoraplus.com](http://www.agoraplus.com/)

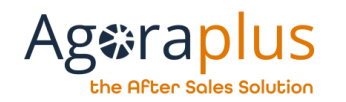

## 1 INDICE

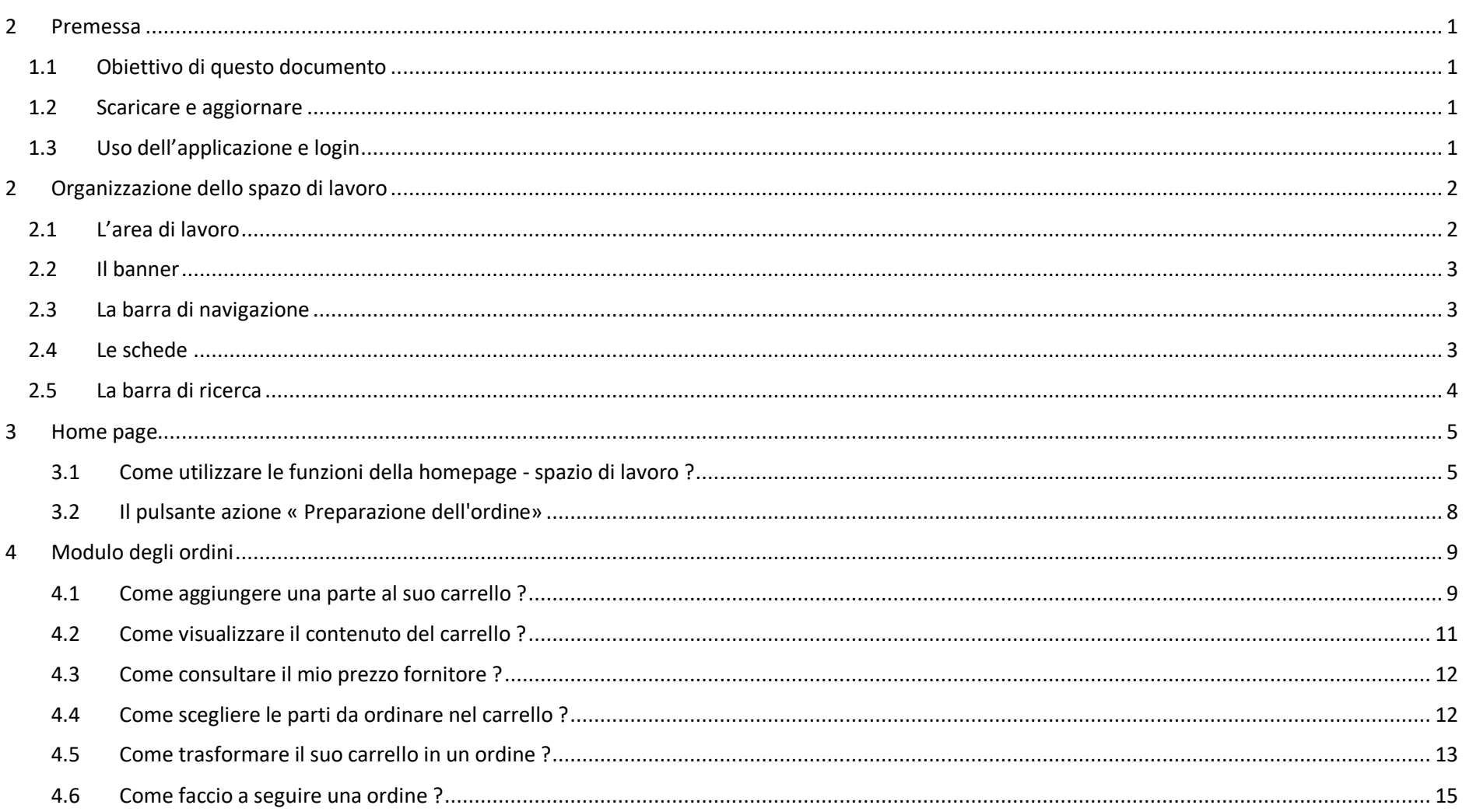

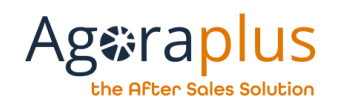

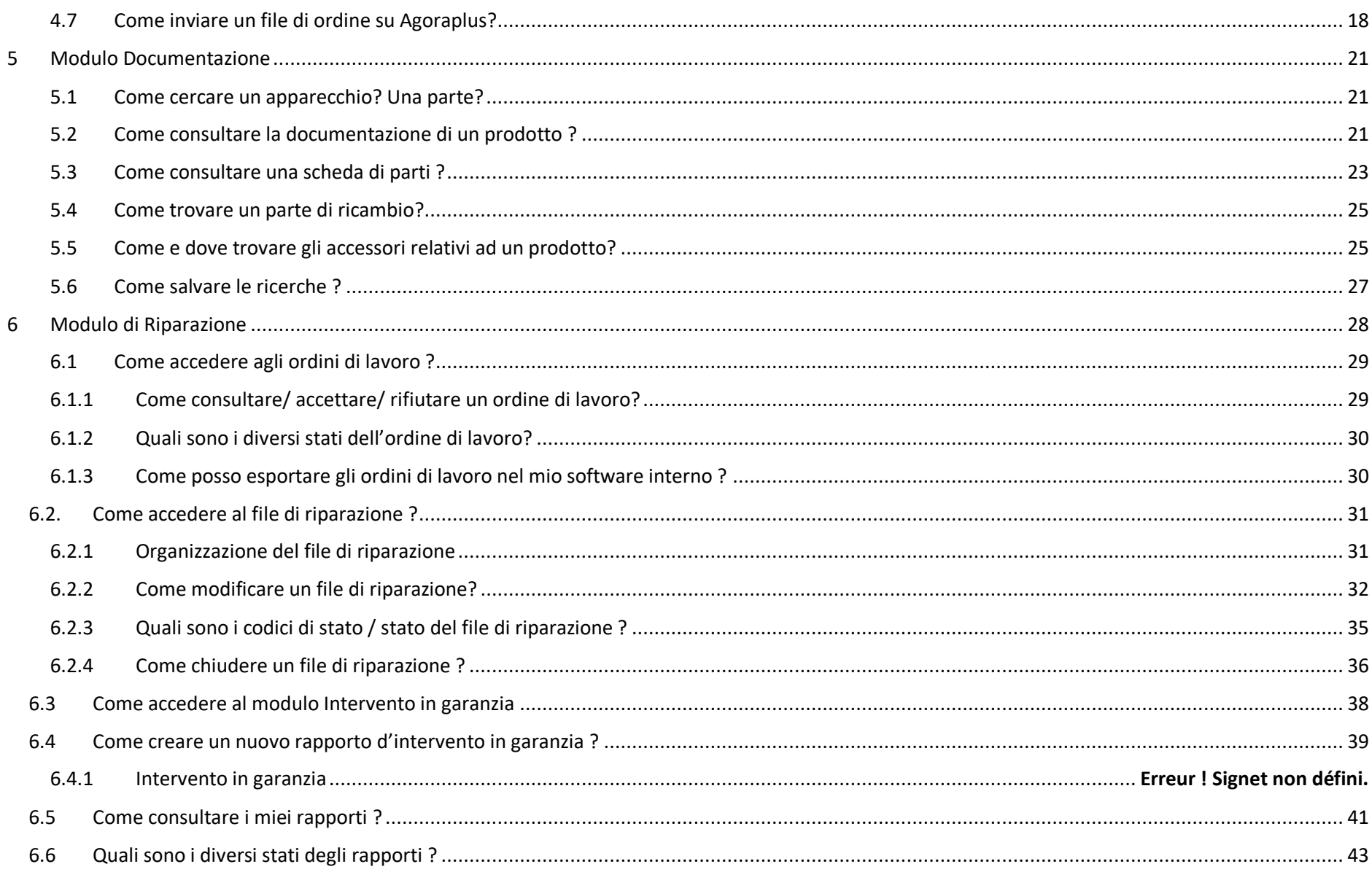

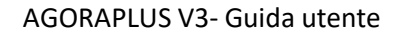

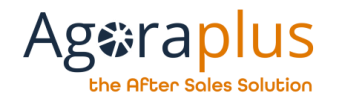

## <span id="page-3-0"></span>**PREMESSA**

#### <span id="page-3-1"></span>1.1OBIETTIVO DI QUESTO DOCUMENTO

Obiettivo di questo documento è quello di fornire un supporto all'avvio rapido per gli utenti di AGORA PLUS V3.

Non è destinato a sostituire i vari portali di assistenza e supporto realizzati da AGORA SAS. Per ulteriori informazioni e assistenza, si prega di contattare il supporto direttamente all'indirizzo [support@agoraplus.com](mailto:support@agoraplus.com)

#### <span id="page-3-2"></span>1.2 SCARICARE E AGGIORNARE

Se la propria organizzazione permette di installare un'applicazione sulla propria postazione di lavoro, è possibile installare l'applicazione direttamente cliccando su :

<https://agorav3.agoraplus.com/solmis.client.agora.application>

Se l'organizzazione non consente di scaricare l'applicazione in questo modo, è possibile salvare il seguente file zip:

#### <http://agorav3.agoraplus.com/zippedinstall/install.zip>

Quindi, è sufficiente estrarre i file da questo archivio, quindi fare clic su setup per avviare l'applicazione.

#### <span id="page-3-3"></span>1.3 USO DELL'APPLICAZIONE E LOGIN

Nessuna informazione viene salvata sul suo computer a parte i dati di accesso. Se il computer è condiviso, si consiglia di non salvare le informazioni sulla connessione deselezionando la casella fornita a questo scopo nel grafico del test di autenticazione.

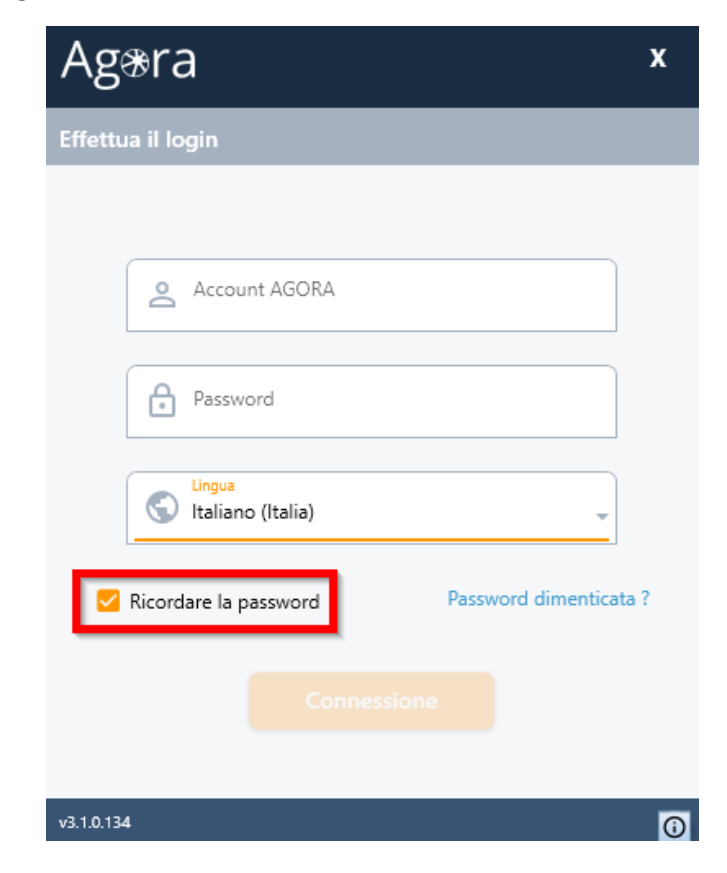

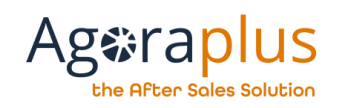

## <span id="page-4-0"></span>2 ORGANIZZAZIONE DELLO SPAZO DI LAVORO

Lo spazio AGORA PLUS v3 è suddiviso in cinque aree distinte le cui funzioni sono le stesse durante l'utilizzo.

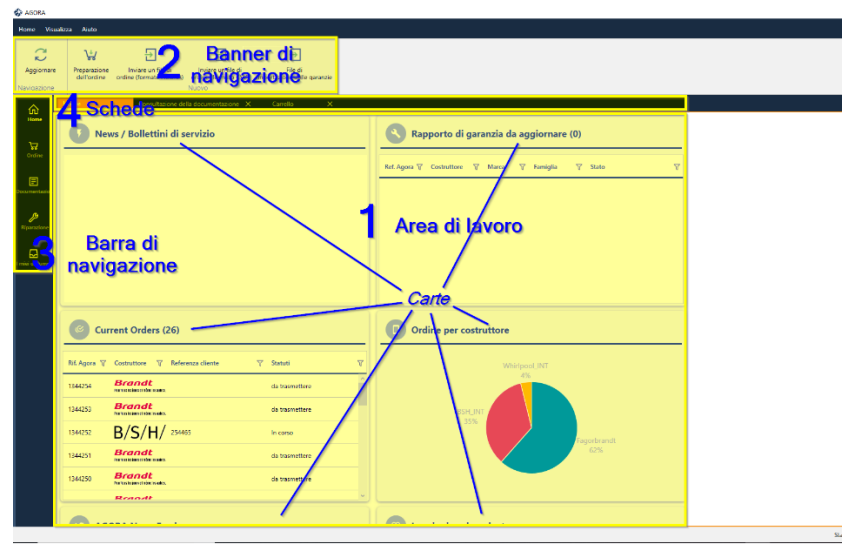

Illustrazione 1 : Area di lavoro

### <span id="page-4-1"></span>2.1 L'AREA DI LAVORO

Lo spazio centrale è la parte più ampia dell'applicazione. Questo è lo spazio in cui saranno affissi i risultati della ricerca, le relazioni da completare o i documenti da consultare.

|                                             | Home Visualizza Auto Dettagli dell'ordine                                    |                                                                            |                     |                   |                       |                   |                         | 0 <sub>5</sub>                                                                                  |
|---------------------------------------------|------------------------------------------------------------------------------|----------------------------------------------------------------------------|---------------------|-------------------|-----------------------|-------------------|-------------------------|-------------------------------------------------------------------------------------------------|
| е<br>Aggiornare                             | Ð<br>п<br>Inviere<br>inviare un<br>un flu-<br><b>He online CSV</b><br>Azione | Ξ<br>⊠<br>Esportane<br><b>Index</b><br>in bood<br>menages<br>Comunicazione |                     |                   |                       |                   |                         |                                                                                                 |
| $\widehat{\mathbf{m}}$                      | Home<br><b>Result for</b>                                                    | Tracciabilità dell'ordine:                                                 |                     |                   |                       |                   | 163 Item(s)             | $O$ Ricercare                                                                                   |
| ्रित<br><b>Gille</b>                        | <b>RK Agors</b>                                                              | <b>Fombase</b>                                                             | T Referenza cliente | V RE. Costruttore | V Account di consegna | $\mathbb{Y}$ Sons | T Creata il             | · Cancellare<br>Opplani                                                                         |
| $\qquad \qquad \textbf{E}$<br><b>CONTEN</b> | 1344257                                                                      | B/S/H/                                                                     | 12385               | <b>BURGERY</b>    | <b>COMPANY</b>        | In carso          | 27 old 2019<br>14:1027  | Includere i risultati del Tradepia<br>Common<br>Tuni                                            |
| $\mathcal{P}$<br>Konserver                  | 380403                                                                       | B/S/H/                                                                     | 123                 | <b>WARNERS</b>    |                       | <b>In rarea</b>   | 26 giu 2019<br>151652   | 9.81<br>Turni                                                                                   |
| $\Box$<br>mid docum                         | 134051                                                                       | Whirlpool                                                                  | SEER.               | DOM NO.           | <b>PERMIT</b>         | In carso          | 24 giu 2019<br>1043/12  | Quanto<br>Data negli 364 ultimi giorni                                                          |
|                                             | 1344258                                                                      | B/S/H/                                                                     | test.               | <b>ESSENTIAL</b>  | <b>TRANSVALL</b>      | In carso          | 20 gin 2019<br>10/12/22 | 1 anno<br>> Seleziona data specifiche                                                           |
|                                             | 1344254                                                                      | <b>Brandt</b>                                                              |                     |                   |                       | da trasmettere    | 17 più 2019<br>150931   | Numero (Fortine<br>R.I. Acora                                                                   |
|                                             | 1344253                                                                      | <b>MARGAR</b>                                                              |                     |                   |                       | da trasmettere    | 17 aw 2019<br>143629    | Reference diente                                                                                |
|                                             | 1344252                                                                      | B/S/H/                                                                     | 254465              | 4044447109        |                       | In carso          | 17 giu 2019<br>144542   | <b>RT</b> . Costruttore                                                                         |
|                                             | 1344251                                                                      | Howard                                                                     |                     |                   |                       | da trasmettere    | 17 giu 2019<br>145524   | Numero d'ardine della missione<br><b>Tara</b>                                                   |
|                                             | 1344250                                                                      | <b>Branch</b>                                                              |                     |                   |                       | de tranmettere    | 17 giu 2019<br>145239   | Ret parte                                                                                       |
|                                             | 134249                                                                       | <b>Brandl</b>                                                              |                     |                   |                       | de toyotettere    | 17 giu 2019<br>140104   | $\heartsuit$ Le mie ricerche $\heartsuit$<br><b>O</b> Help<br>Stato della connessione: Connessa |

Illustrazione 2 : Pagina di lavoro

#### AGORAPLUS V3- Guida utente

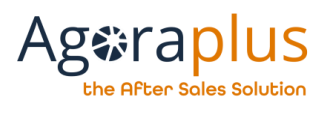

#### <span id="page-5-0"></span>2.2 IL BANNER

Le funzioni visualizzate nel banner sono contestuali, cioè collegate alla categoria dell'oggetto trattato nella pagina di lavoro attiva.

Esempio: nella scelta della documentazione, il banner mostrerà le funzioni relative alla documentazione.

*NB: le funzioni sono in grigio quando non sono accessibili*

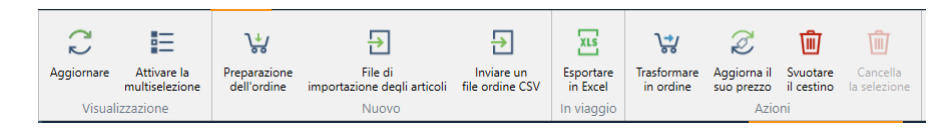

Illustrazione 1: Banner

#### <span id="page-5-1"></span>2.3 LA BARRA DI NAVIGAZIONE

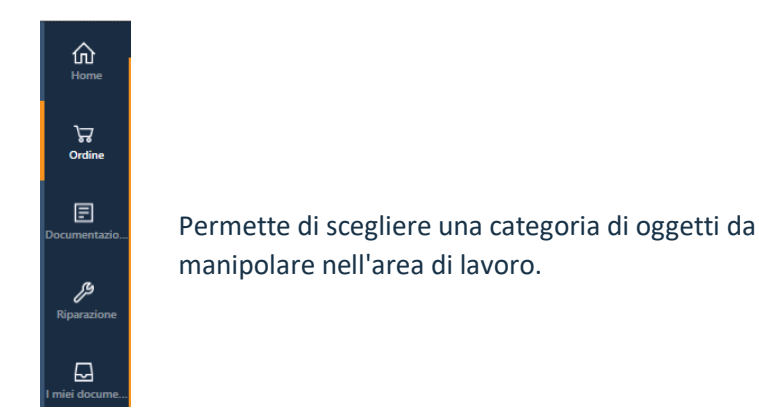

Illustrazione 2: Barra di navigazione

#### AG2019DOC295\_IT e5r2 dal 05/10/2020

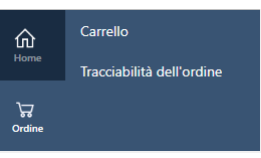

Illustrazione 3: Sottomenu ordine

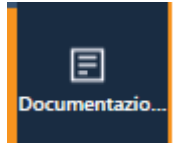

La categoria attiva nella pagina di lavoro può essere identificata da una barra verticale arancione.

Illustrazione 4 : Categoria Documentazione attiva

#### <span id="page-5-2"></span>2.4 LE SCHEDE

Quando si seleziona una categoria, si apre una nuova pagina di lavoro e si aggiunge automaticamente una nuova scheda. La scheda attiva è di colore arancione.

#### **ATTENZIONE: I DATI DELLA SCHEDA VENGONO AGGIORNATI SOLO QUANDO LA PAGINA VIENE CREATA E NON OGNI VOLTA CHE VIENE SELEZIONATA.**

Ad esempio, se si convalida un ordine nella pagina di lavoro, ma una scheda di tracciabilità degli ordini è già aperta, lo stato dell'ordine non verrà aggiornato in questa scheda.

Per aggiornare lo stato degli ordini è necessario cliccare sul pulsante "Aggiorna" nel banner.

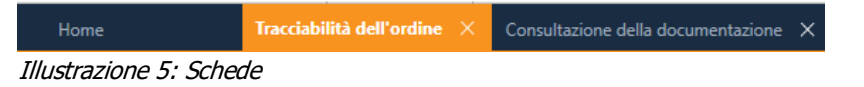

Questa barra può proporre sottomenu, la categoria "Ordine" propone un sottomenu.

#### AGORAPLUS V3- Guida utente

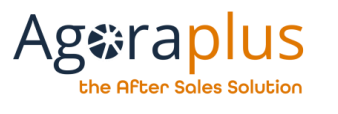

### <span id="page-6-0"></span>2.5 LA BARRA DI RICERCA

A destra dello spazio, se è presente un elenco nella pagina di lavoro o se è necessaria una ricerca (ad esempio un riferimento del apparecchio). Appare una barra di ricerca/spazio filtro. Una freccia in alto a sinistra della barra permette di piegarla verso la destra.

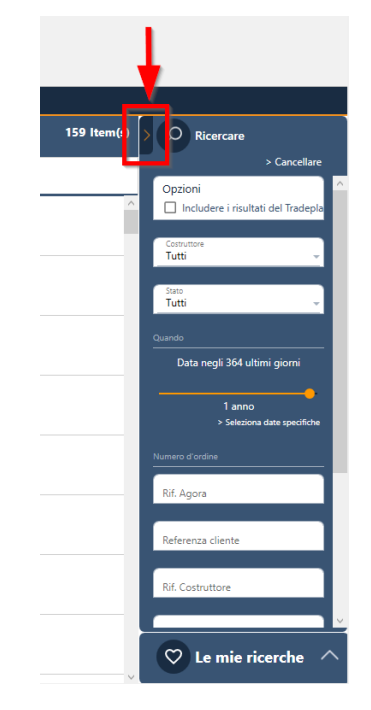

Illustrazione 6 : Barra di ricerca

I filtri vengono utilizzati per affinare la ricerca.

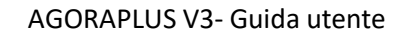

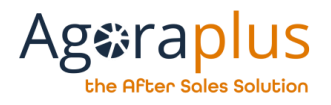

## <span id="page-7-0"></span>3 HOME PAGE

#### <span id="page-7-1"></span>3.1 Come utilizzare le funzioni della homepage - spazio di lavoro ?

La home page visualizza informazioni importanti e consente di accedere rapidamente a determinate funzioni.

La home page è composta da sei mappe:

- Visualizza news e bolletini di servizio
- Ordini correnti
- Nuovi ordini di missione
- Rapporto di garanzia da aggiornare
- Statistiche degli ordini per costruttore
- Notizie di AGORA
- Ricerche salvate **Illustrazione 7: Home page**

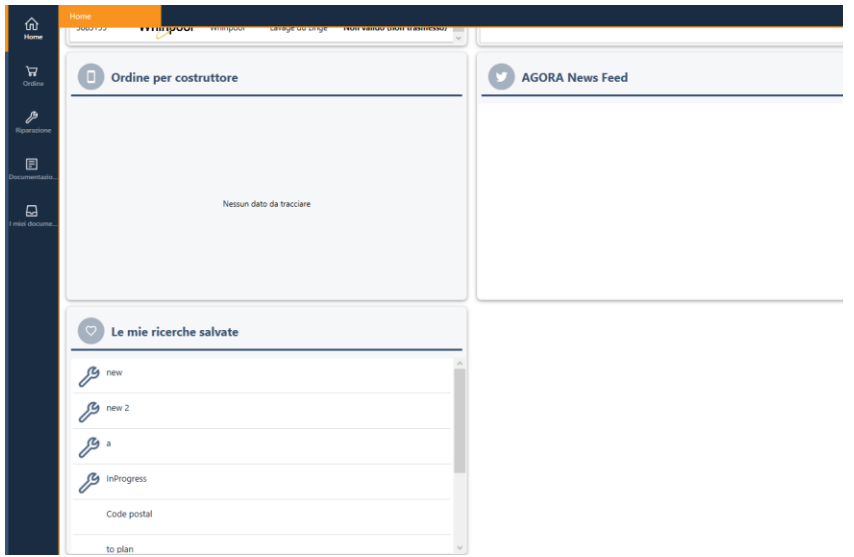

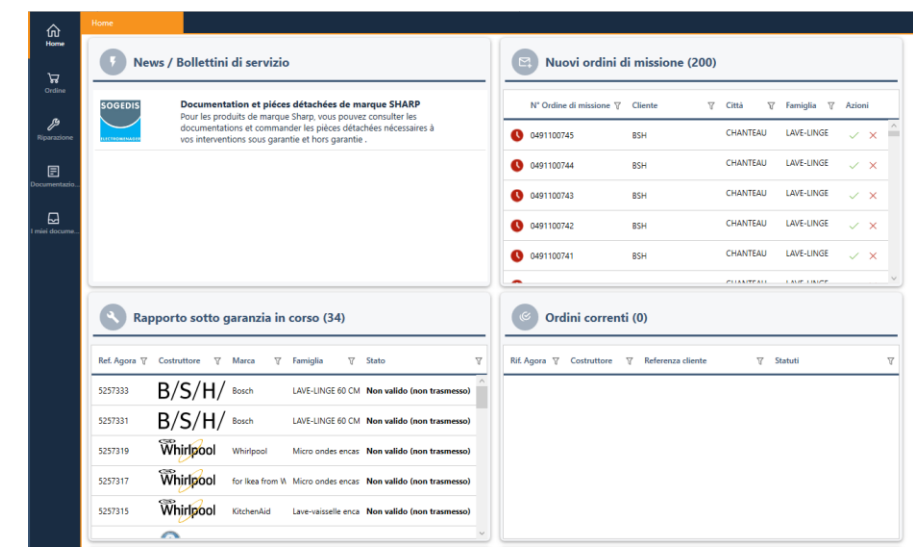

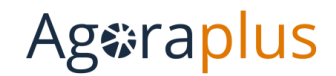

he After Soles Solution:

#### AGORAPLUS V3- Guida utente

### **Visualizza news e bolletini di servizio**

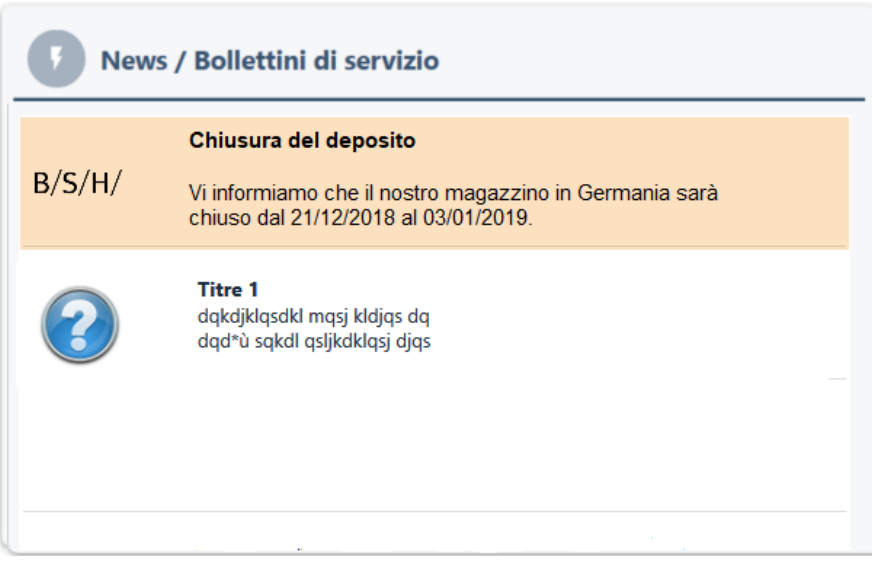

Alcuni servizi di bollettini ad alta priorità saranno elencati in questa carte per costruttore.

In questa carte vengono visualizzate anche le notizie e i flash.

Facendo doppio clic sulla linea **di un bollettino o di un servizio** di notizie, apparirà un pop-up per accedere al messaggio completo associato.

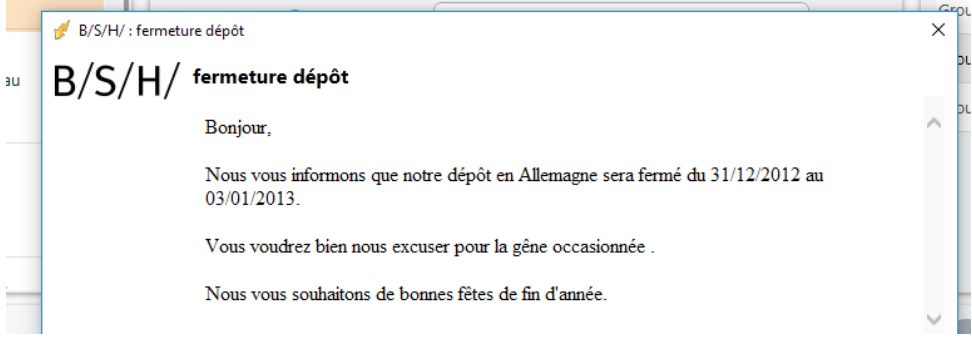

#### **Ordini correnti**

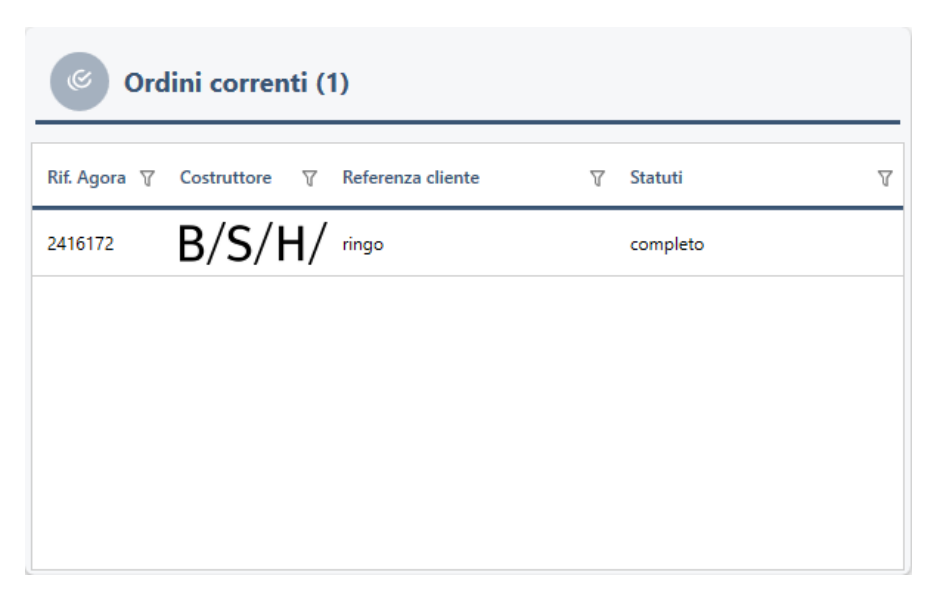

### **Ag**eraplus he Afber Soles Solubion

La carta "Ordini correnti" consente di elencare tutti gli ordini in corso.

Facendo doppio clic su una riga di comando, il comando si aprirà in una nuova scheda.

#### **Statistiche degli ordini per costruttore**

Un diagramma permette di visualizzare istantaneamente la percentuale di ordini effettuati per ogni costruttore.

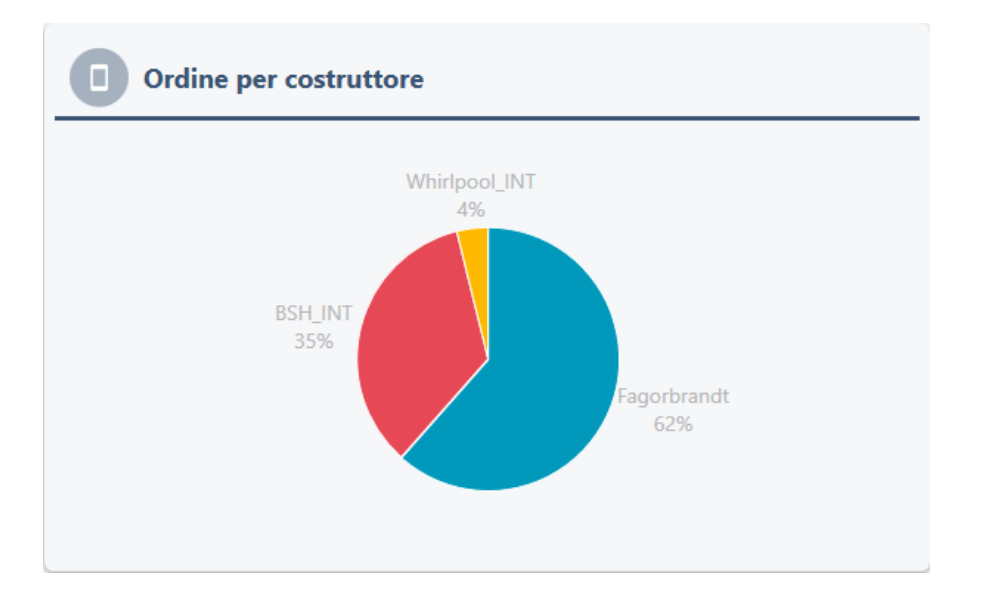

#### **AGORA News Feed**

Permette di rimanere informati su tutte le novità dell'applicazione AGORA.

### **AGORA News Feed**

#### AGORA SAS 10:21 giu 11 采

La version 3.1 d'Agora Plus sera disponible le 17 juin ! Nous avons pris en compte vos différentes demandes alors venez découvrir la nouvelle versio d'Agora!

https://t.co/tmrgG6JhIE

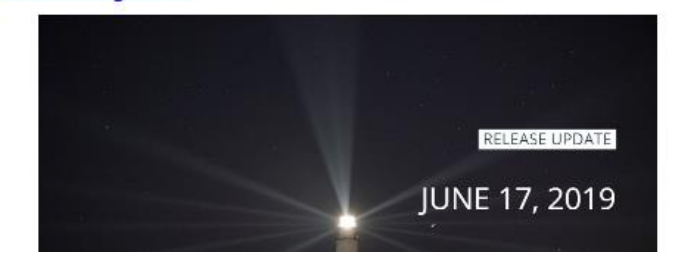

## **Ag**eraplus the After Sales Solution

#### **Le mie ricerche salvate**

Consente di accedere rapidamente a una ricerca documentale o a ordini precedentemente salvati.

Facendo doppio clic su una di queste ricerche, la schermata della documentazione o del comando viene visualizzata filtrata sulla ricerca selezionata.

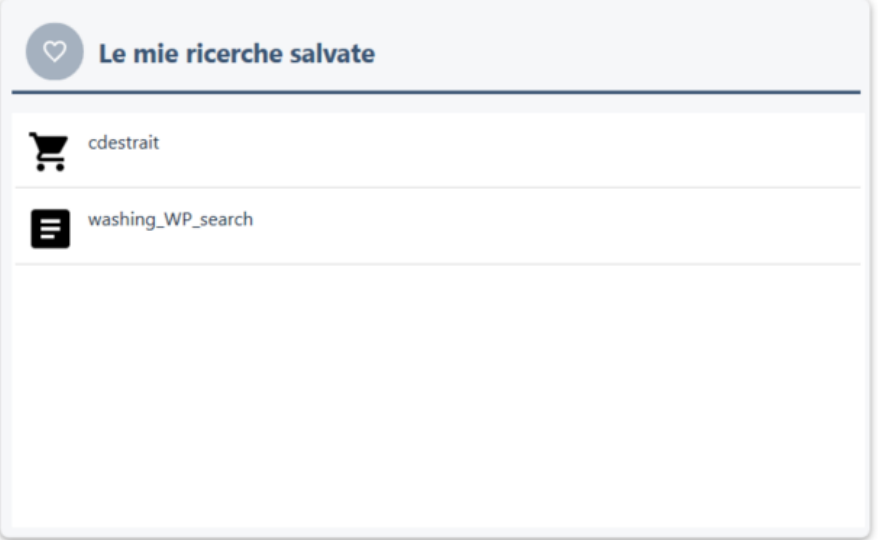

#### <span id="page-10-0"></span>3.2 Il pulsante azione « Preparazione dell'ordine»

Il pulsante "Preparazione dell'ordine" è accessibile direttamente dalla home page.

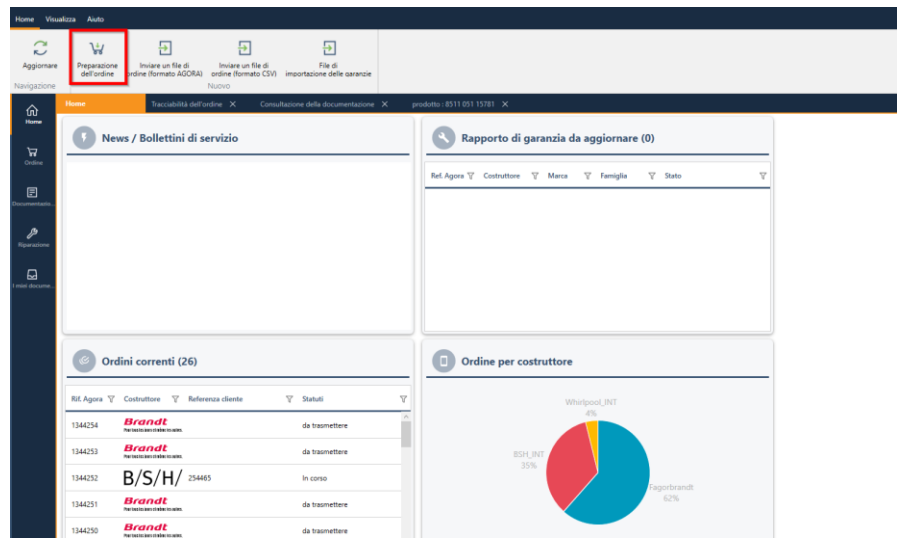

Questa azione crea un elenco di parti che è possibile aggiungere al carrello.

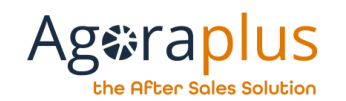

## <span id="page-11-0"></span>4 MODULO DEGLI ORDINI

L'ordine viene eseguito in 2 fasi, prima di tutto le parti vengono aggiunte al carrello, poi il carrello viene trasformato in un ordine.

#### <span id="page-11-1"></span>4.1 Come aggiungere una parte al suo carrello ?

Ci sono diversi modi per aggiungere una parte ad un carrello :

- dalla scheda parte
- dalla scheda prodotto
- dall'opzione "Preparare un ordine"

#### **Aggiungere una parte al carrello dalla scheda parte**

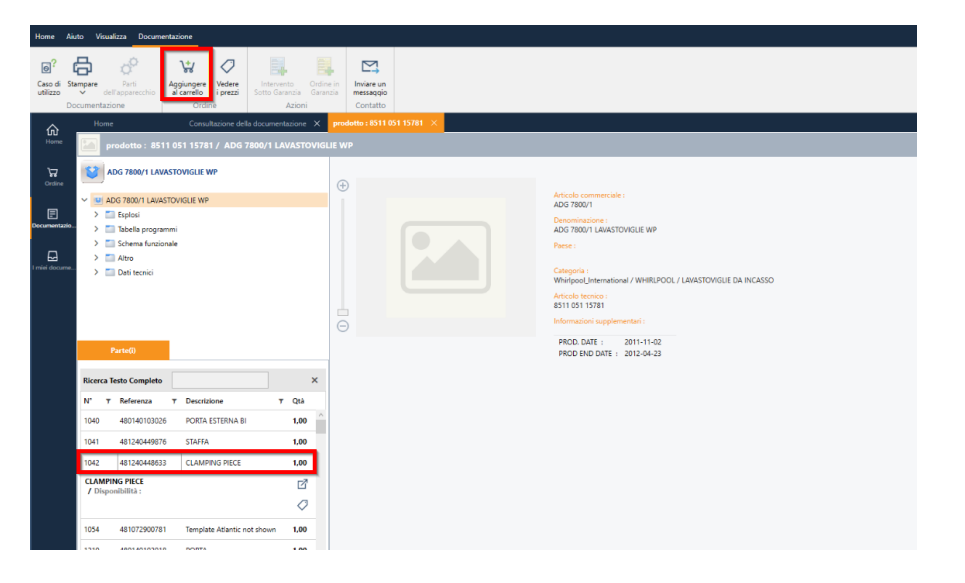

Dal modulo se l'account collegato è autorizzato ad ordinare parti dal costruttore, la funzione "Aggiungere al carrello" sarà attiva.

Cliccando su **"Aggiungere al carrello"**, apparirà un pop-up che vi permetterà di selezionare la quantità, inserire un ordine di missione e commentare se necessario.

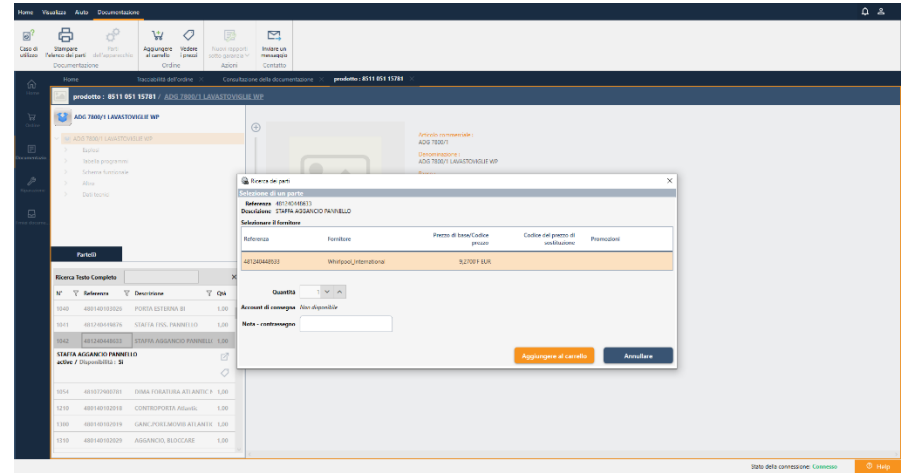

## **Ag**eraplus the After Sales Solution

#### **Aggiungere una parte al carrello dalla scheda prodotto**

E' possibile aggiungere una parte al carrello dalla scheda prodotto. Selezionando una parte della nomenclatura del dispositivo e cliccando su *"Aggiungere al carrello"*

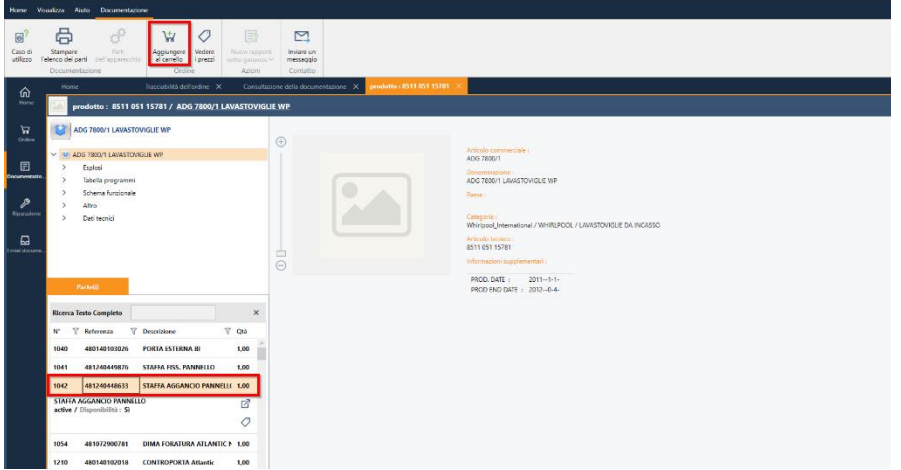

Si apre un pop-up che permette di

- consultare il prezzo e la disponibilità della parte
- inserire la quantità e i commenti

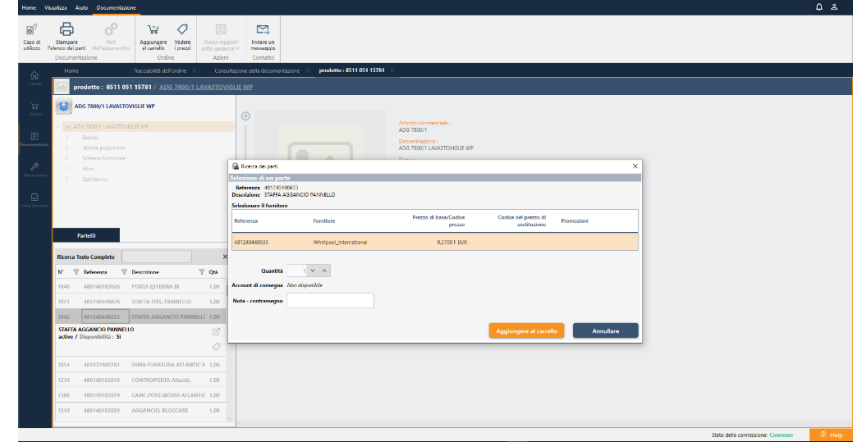

**Aggiungere una parte dall'opzione "Preparazione dell'ordine".**

Per aggiungere una o più parti ad uno o più carrelli, l'applicazione permette di creare una lista delle parti e poi aggiungerla al carrello. Per creare questo elenco di parti, fare clic su 'Preparazione dell'ordine'.

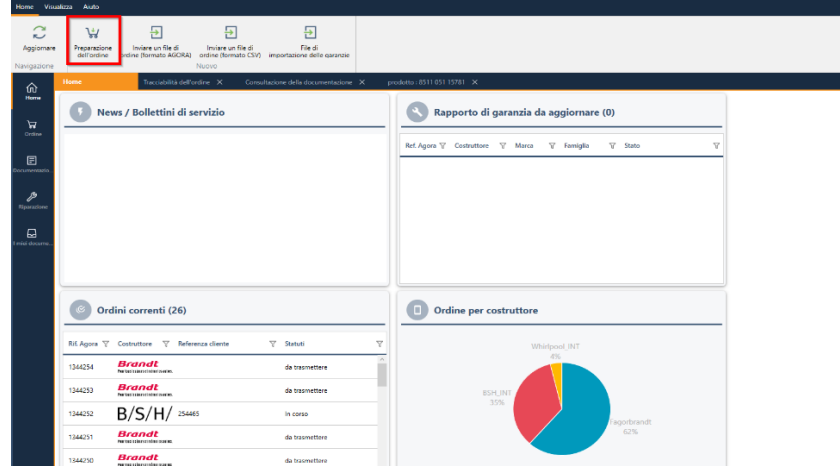

## **Ag&rapl** ie After Soles Solution

Quindi inserire il numero di parte, la quantità e aggiungere alla lista. Ripetere l'operazione con tutte le parti da aggiungere al carello.

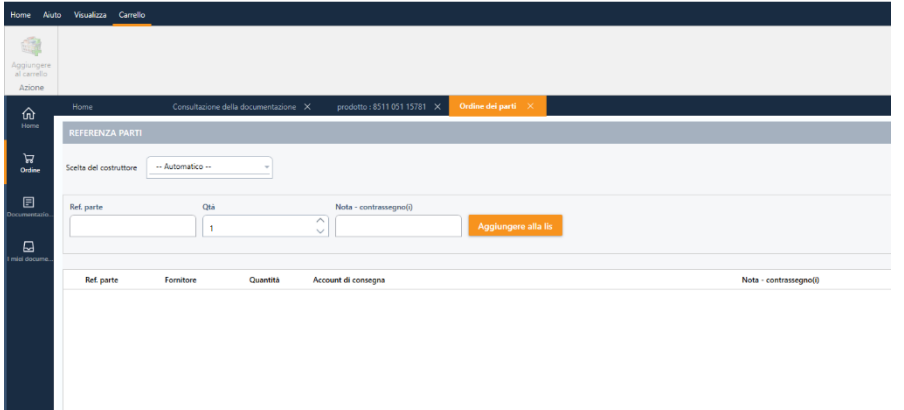

Una volta completata la lista dei parti, fare clic su *'Aggiungere al carrello'*.

Le parti saranno quindi distribuite nei diversi carrelli dei fornitori.

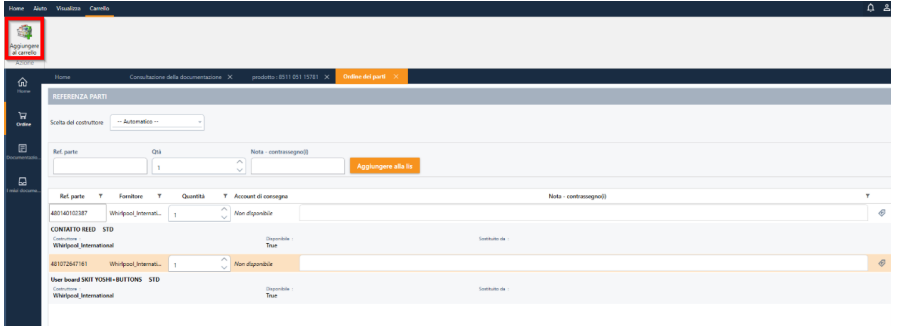

Attenzione: quando una parte viene inviata nel carrello non significa che l'ordine viene inviato al costruttore.

Ogni carrello deve essere inviato in modo indipendente al costruttore.

#### AG2019DOC295\_IT e5r2 dal 05/10/2020

#### <span id="page-13-0"></span>4.2 Come visualizzare il contenuto del carrello ?

Per accedere al carrello, clicca sull'icona "Ordine", poi scegli "Carrello" nel sottomenu.

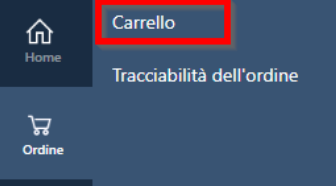

Agoraplus è multi-costruttore, un drop-box contenente i nomi dei diversi costruttori a cui siete collegati è presente a sinistra della pagina sotto la barra delle schede.

Esempio: Se si desidera visualizzare il contenuto del carrello del produttore internazionale BSH\_International, si sceglie il costruttore dal menu a discesa:

## **Ag**eraplus

#### After Sales Solution

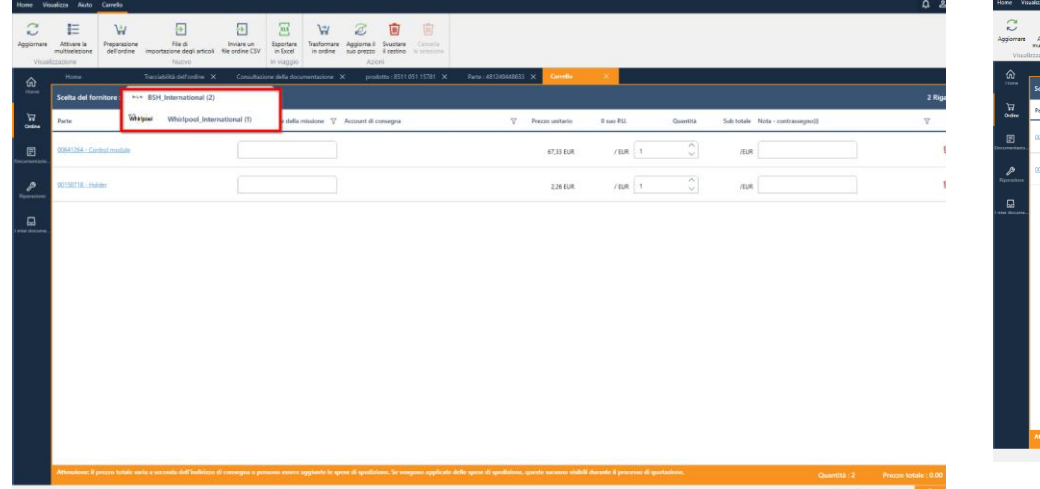

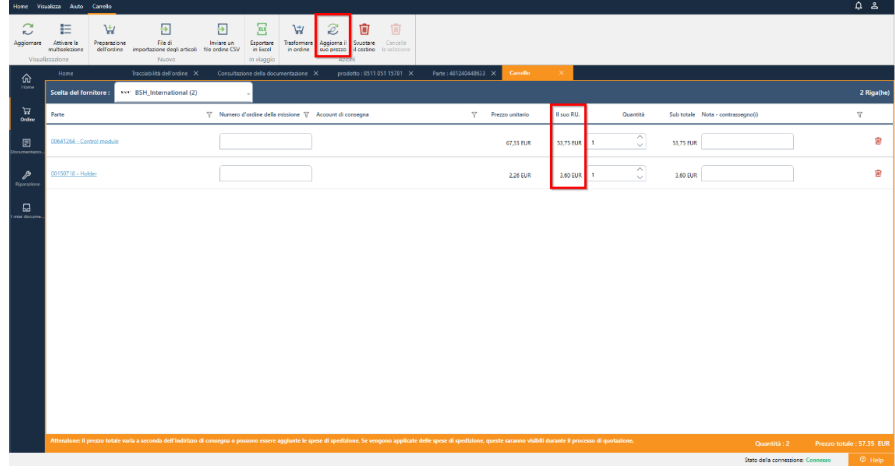

Ottenete l'elenco delle parti che avete aggiunto al carrello della spesa di questo costruttore.

#### <span id="page-14-0"></span>4.3 Come consultare il mio prezzo fornitore ?

Nel banner, la funzione "**Aggiorna il suo prezzo**" permette di ottenere il prezzo del suo fornitore in tempo reale:

#### <span id="page-14-1"></span>4.4 Come scegliere le parti da ordinare nel carrello ?

Nel banner, la funzione "Attiva la multiselezione" appare nell'elenco delle caselle di controllo a sinistra.

Quindi, se non si desidera ordinare l'intero carrello, è possibile selezionare le parti desiderate

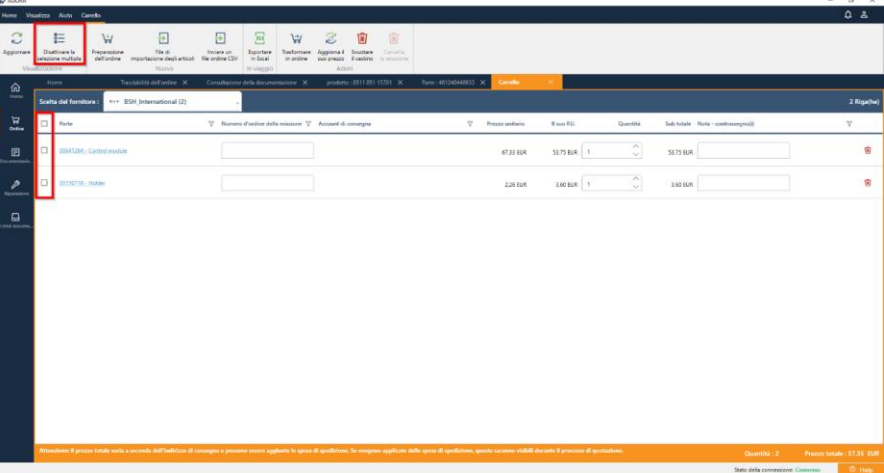

### Ag trapl e After Soles Solution

Per rimuovere le caselle di controllo, è sufficiente cliccare su "Disattivare la selezione multipla".

#### <span id="page-15-0"></span>4.5 Come trasformare il suo carrello in un ordine ?

Una volta che i parti desiderati sono stati aggiunti al carrello, è quindi essenziale inviare l'elenco dei parti del carrello al fornitore. Per accedere al carrello, clicca sull'icona del carrello e poi su 'Carrello'.

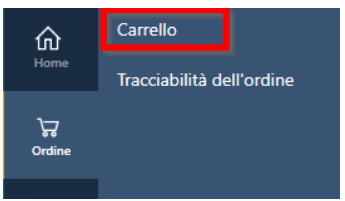

Il carrello delle ordine verrà visualizzato filtrato dal costruttore.

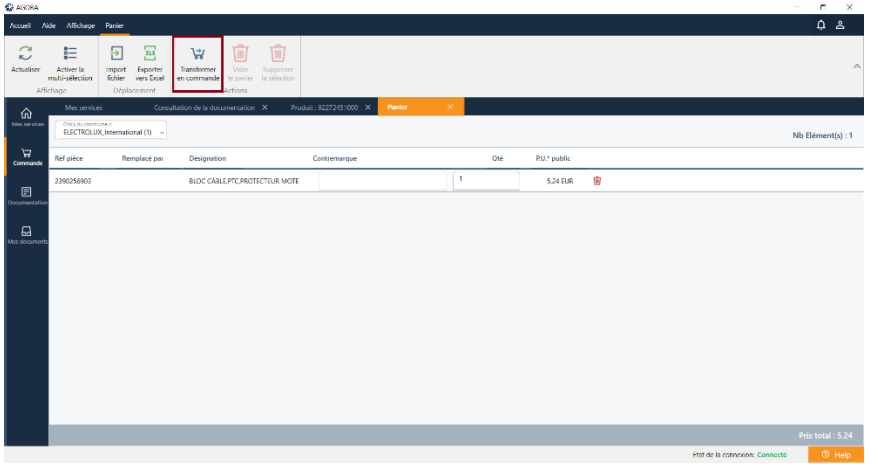

Il menu ufficio consente di accedere a varie funzionalità del carrello, tra cui la funzione "Trasformare in un ordine".

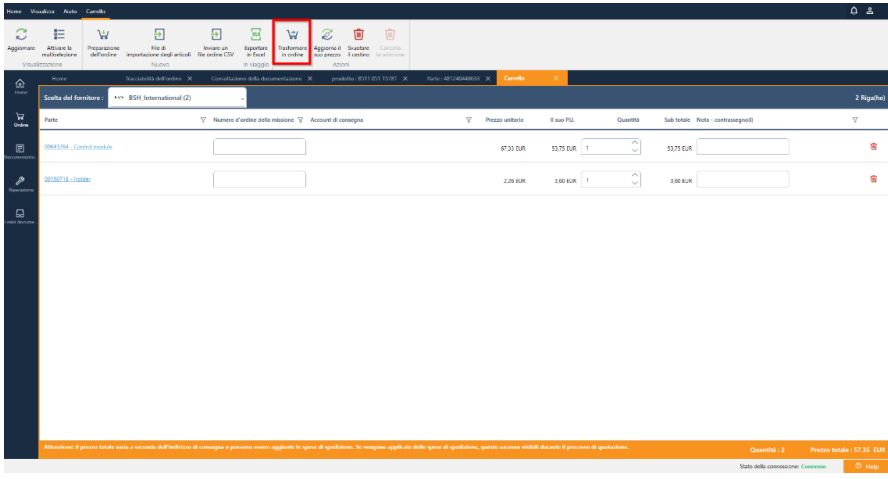

Quando l'utente clicca su "Trasformare in un ordine", dovrà completare i passi successivi fino all'ultimo, in modo che l'ordine possa essere inviato al costruttore.

- 1. Controllo delle informazioni sull'ordine :
	- ➢ account di consegna
	- $\triangleright$  se sono disponibili più account di consegna, è possibile modificarlo

(se il costruttore lo permette, è anche possibile inserire un indirizzo diverso per questa ordine)

- ➢ numero d'ordine cliente
- ➢ opzione di consegna
- $\triangleright$  data di consegna desiderata
- ➢ commenti

## **Ag**<sup>\*</sup>raplus

#### AGORAPLUS V3- Guida utente

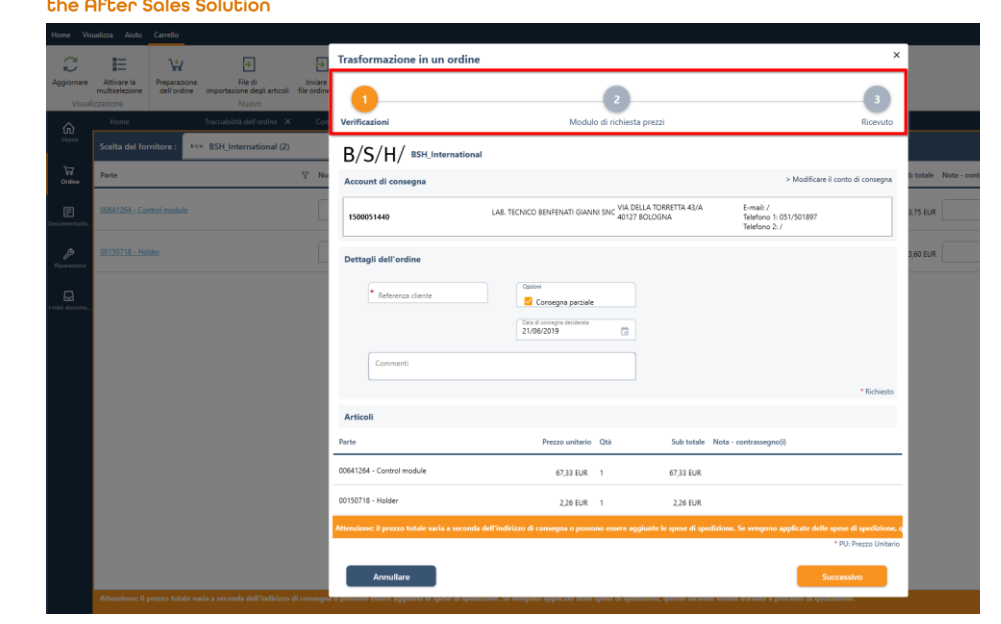

#### 2. Stima dell'ordine

In questa fase, vengono visualizzate le informazioni del costruttore: il prezzo, la disponibilità, la quantità confermata, la data di consegna, i costi...

Se le informazioni sono corrette, è possibile confermare l'ordine.

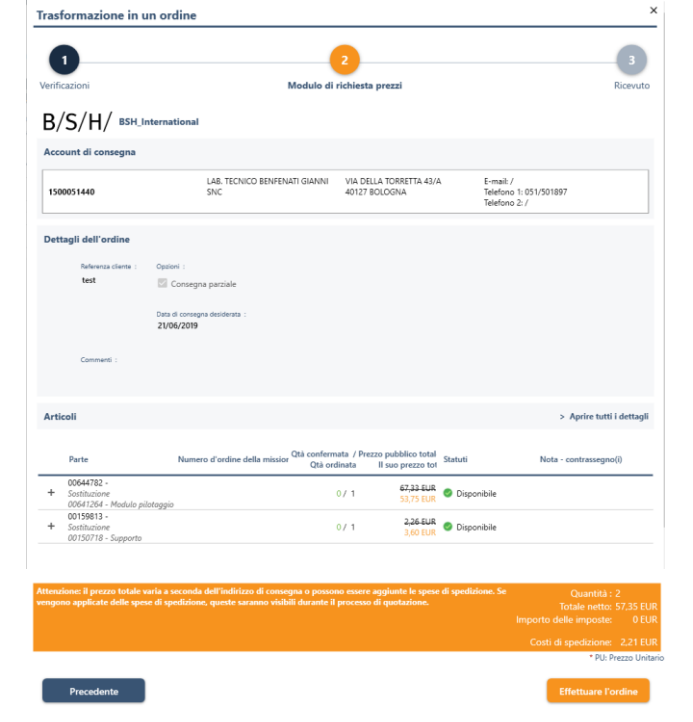

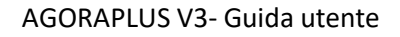

## **Ag**eraplus he After Sales Solution

3. Conferma dell'ordine

L'ordine viene inviato al costruttore :

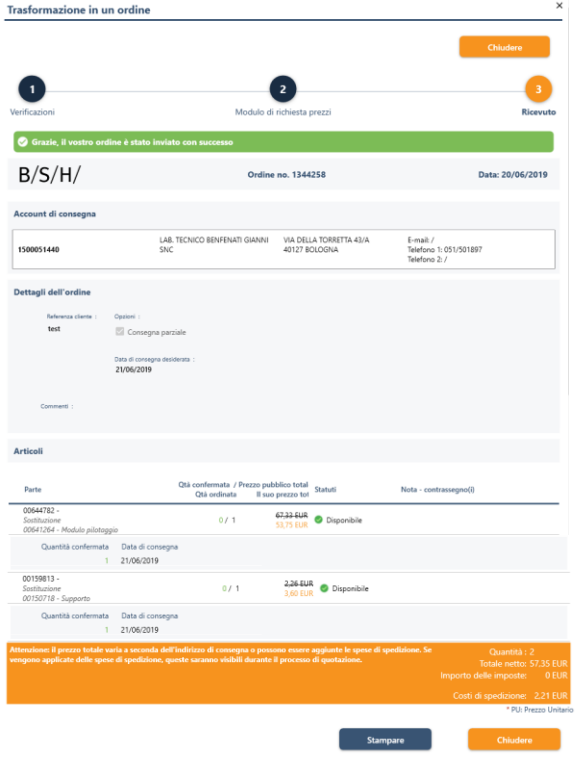

Sarà possibile seguire lo stato di avanzamento dell'ordine dal modulo "Order'/'Order tracking'.

#### <span id="page-17-0"></span>**4.6 Come faccio a seguire una ordine ?**

Per accedere alla tracciabilità dell'ordine, clicca sull'icona "**Ordine**" e poi su "**Tracciabilità dell'ordine**".

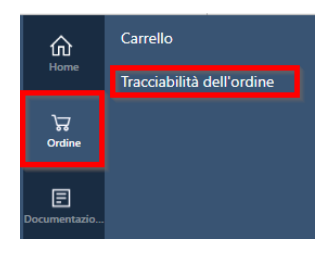

Agoraplus è un multi-costruttore, per affinare la ricerca, è possibile scegliere un costruttore per visualizzare l'elenco degli ordini.

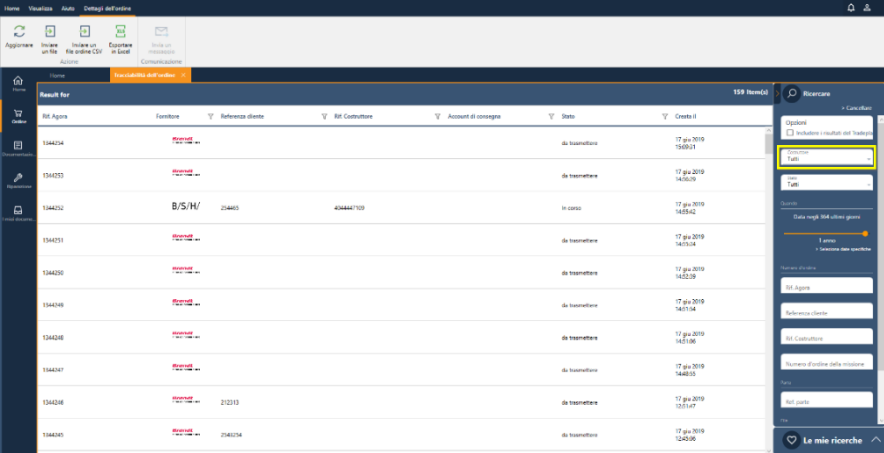

## **Ag&raplus**

he After Sales Solution<sup>.</sup>

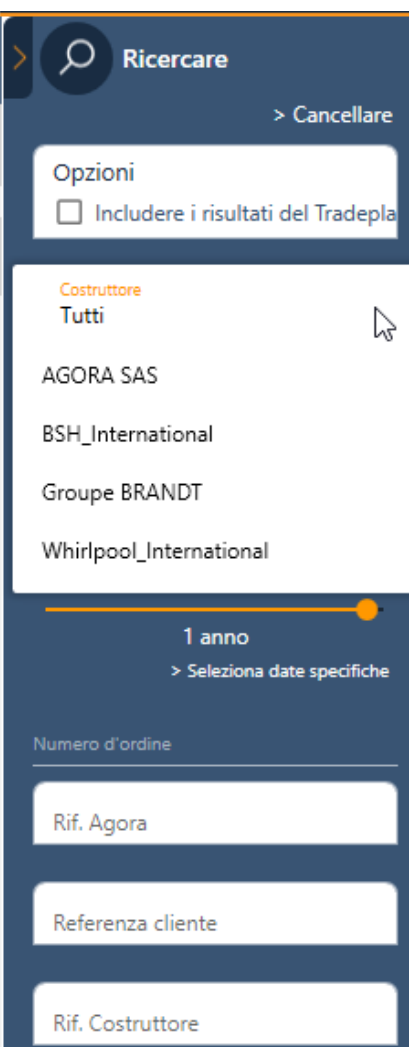

AGORAPLUS V3- Guida utente

Nota: è possibile filtrare la lista :

- per stato dell'ordine
- per referenza del cliente,
- per referenza del costruttore,
- per referenza della parte

Viene visualizzato l'elenco degli ordini corrispondenti ai criteri di ricerca e al costruttore selezionati:

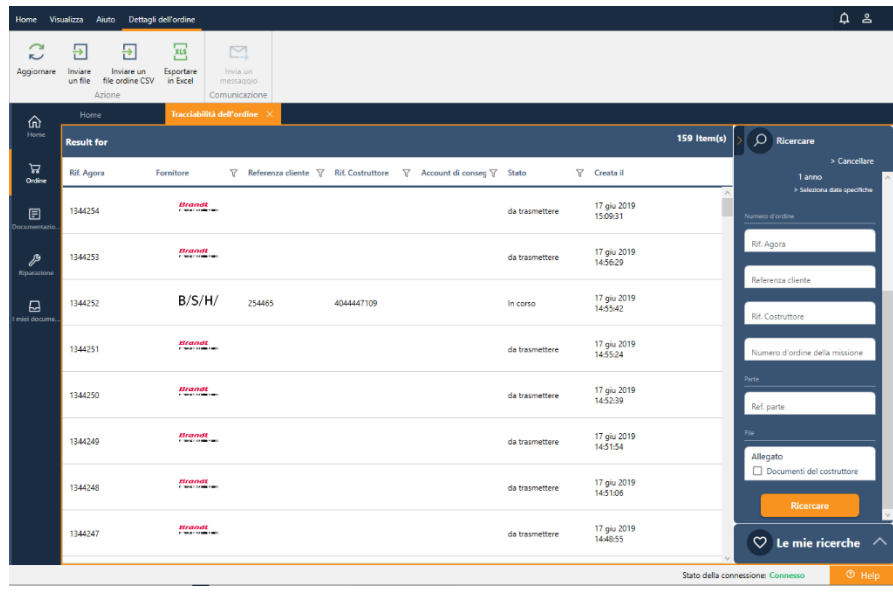

Per ottenere il contenuto di un ordine, fare doppio clic su quello desiderato, il contenuto viene visualizzato in un'altra scheda.

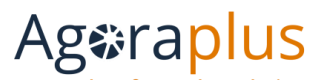

the After Sales Solution

#### È possibile stampare l'ordine cliccando sulla stampante :

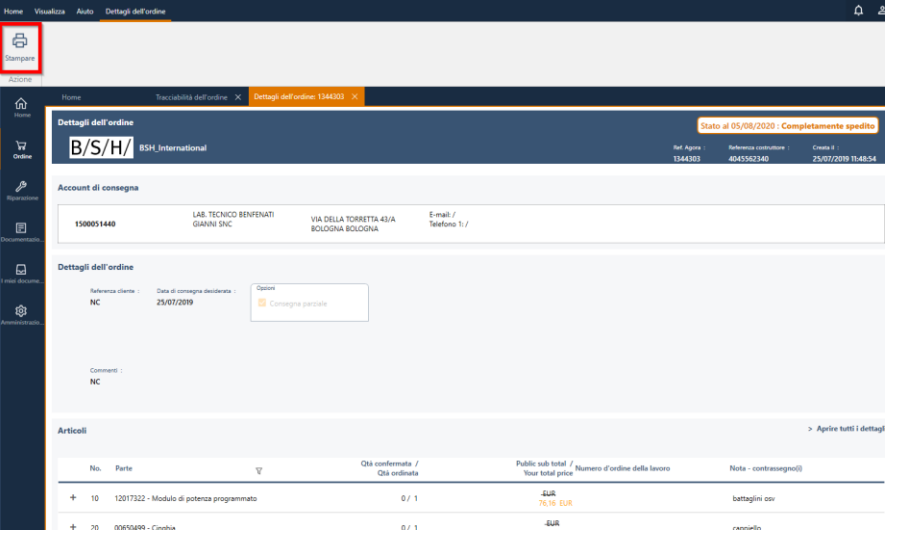

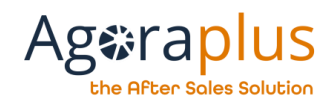

#### <span id="page-20-0"></span>**4.7 Come inviare un file di ordine su Agoraplus?**

Si propongono due possibilità:

- − importare un file di ordine in formato CSV
- − creare un file in formato Agora
- *4.7.1 Importare un file di ordine in formato CSV*

**Attenzione: il file deve essere creato per un solo fornitore. (1 file per fornitore)**

Cliccare su *"Inviare un file di ordine (formato CSV)".*

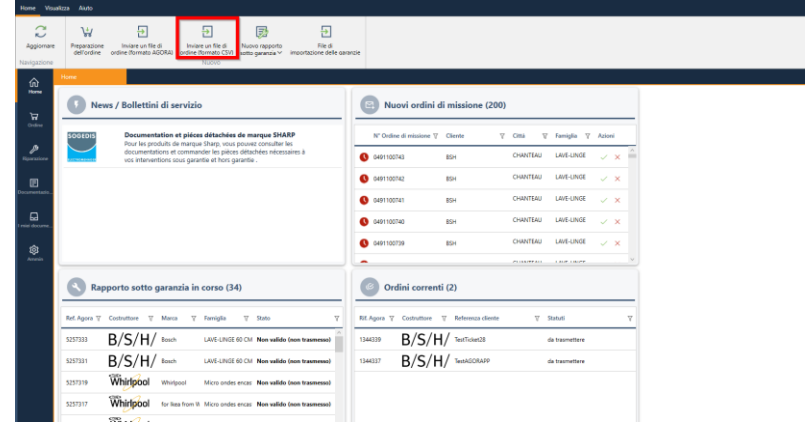

Clicca su "*Aprire*" e scegliere il file che vuole importare.

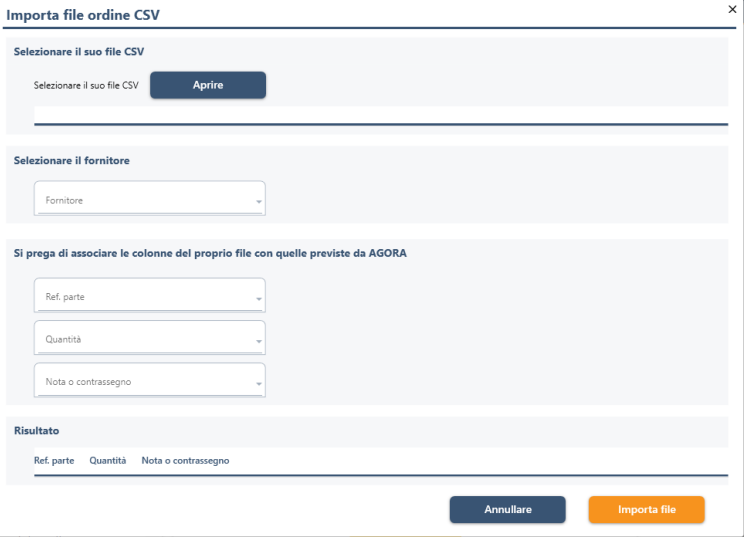

Viene visualizzato il percorso del file selezionato e il suo contenuto:

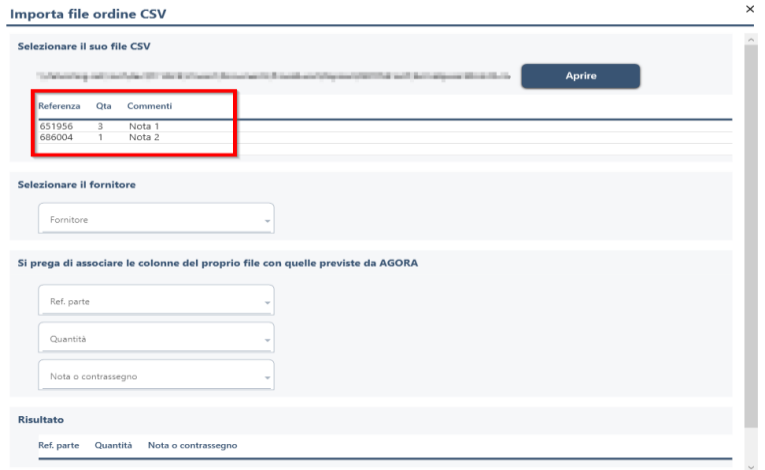

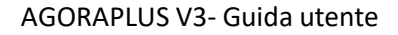

 $\times$  $\overline{\phantom{a}}$ 

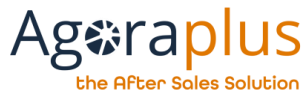

Ora dobbiamo farlo:

- 
- scegliere il fornitore<br>- associare le colonne del file

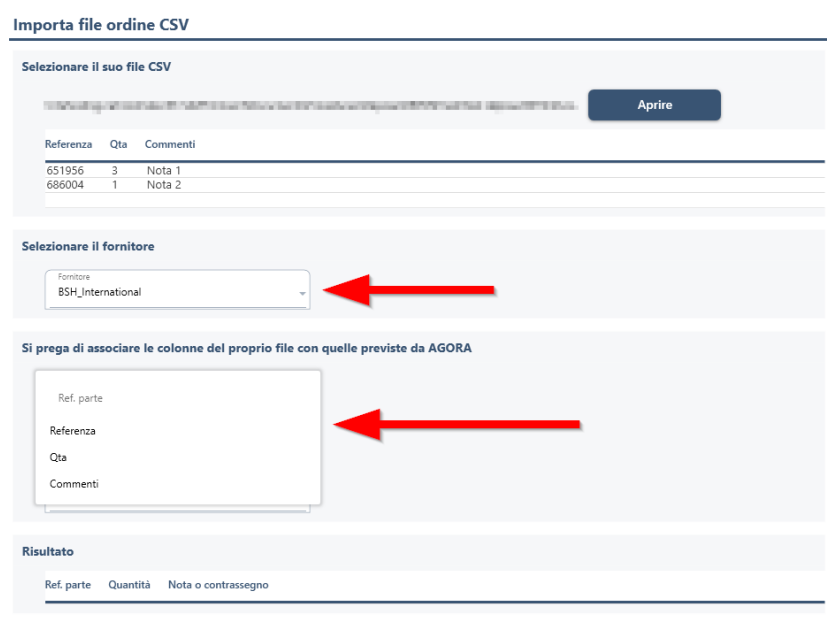

#### Quando il risultato visualizzato è corretto, cliccare su "Importa file".

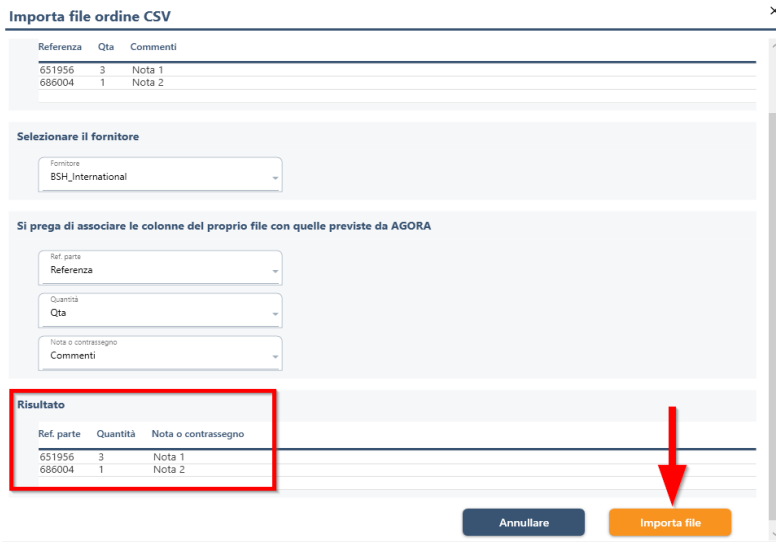

Il contenuto del file viene visualizzato in formato tabellare. Se necessario, è possibile correggere le informazioni, quindi fare clic sul pulsante "**Validare**".

## **Ag**eraplus

**After Soles Solution** 

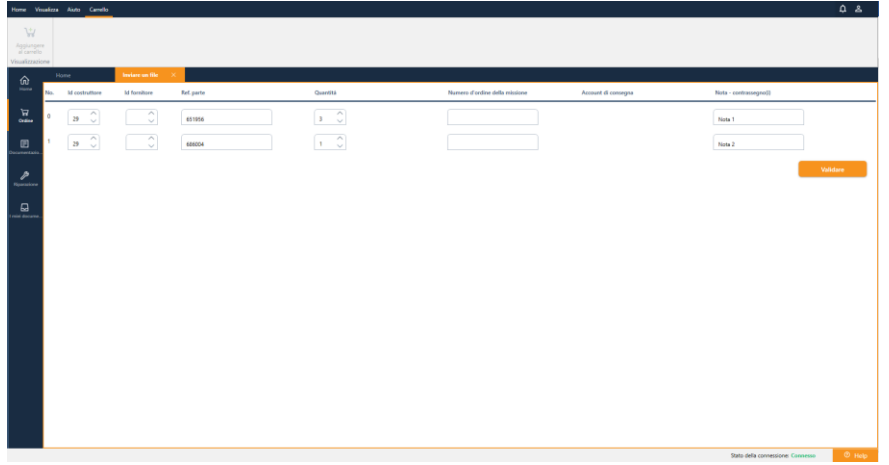

I parti da ordinare sono ora visualizzati con ulteriori dettagli: disponibilità, icona del prezzo...

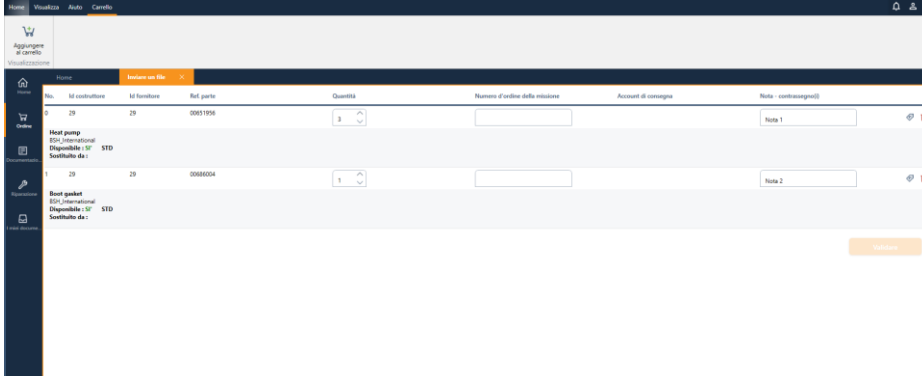

Quando tutti i dati dell'ordine sono corretti, clicca sul pulsante "*Aggiungere al carrello*" per avere le parti aggiunte al suo carrello.

### *4.7.1.1 Creare e importare un file di ordine in formato Agora:*

Per importare un file di ordine e conoscere il formato e la struttura del file autorizzato, fare riferimento al documento disponibile sul portale di supporto:

[http://support.agoraplus.com/it/support/solutions/articles/43000532909](http://support.agoraplus.com/it/support/solutions/articles/43000532909-v3-come-inviare-un-file-di-ordine-su-agoraplus-) [-v3-come-inviare-un-file-di-ordine-su-agoraplus-](http://support.agoraplus.com/it/support/solutions/articles/43000532909-v3-come-inviare-un-file-di-ordine-su-agoraplus-)

Quando il file è conforme, è possibile importarlo in AgoraPlus. Nella home page, nel banner, clicca su "Inviare un file di ordine (formato AGORA)".

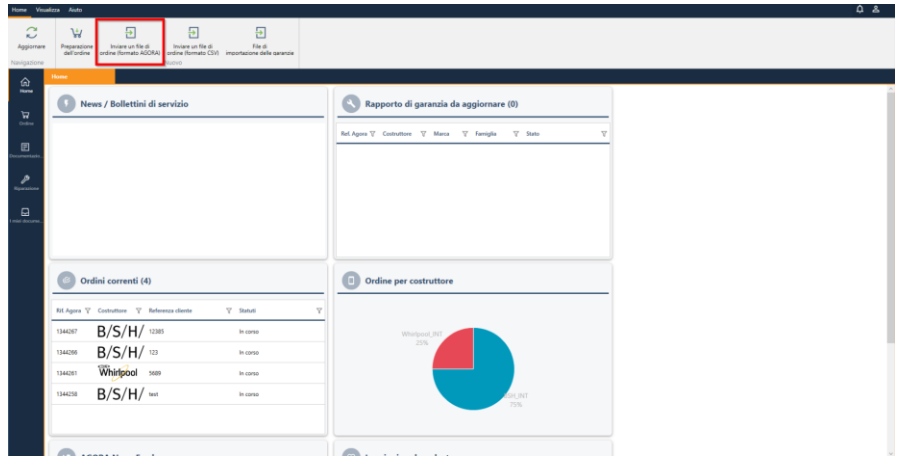

#### AGORAPLUS V3- Guida utente

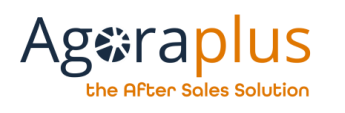

## <span id="page-23-0"></span>MODULO DOCUMENTAZIONE

#### <span id="page-23-1"></span>5.1 Come cercare un apparecchio? Una parte?

La ricerca è accessibile dal menu "Documentazione" :

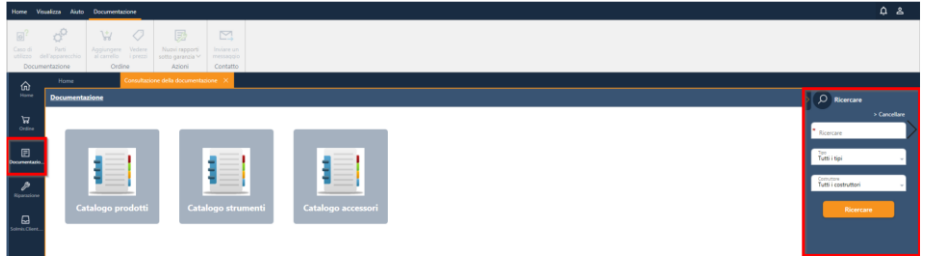

Inserisci i criteri desiderati e clicca sul pulsante "Ricercare"

È possibile inserire il riferimento esatto o parziale del dispositivo, parte..... nel campo di ricerca + cliccare su " Ricercare" per ottenere i risultati.

NB: è anche possibile utilizzare i filtri "Tipi" e "Costruttore" per affinare i risultati della ricerca.

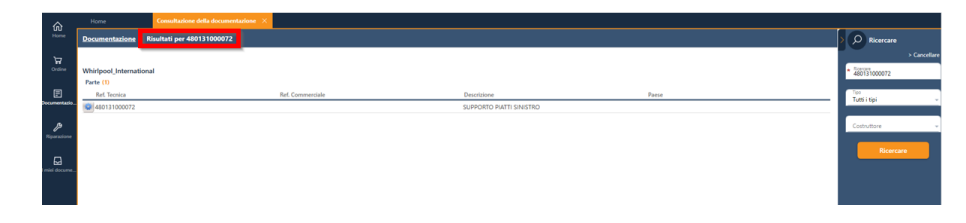

#### <span id="page-23-2"></span>**5.2 Come consultare la documentazione di un prodotto ?**

Ci sono tre modi per accedere alla documentazione del apparecchio :

- dal cataloghi prodotti, parti di ricambio, accessori
- dal la ricerca
- dal foglio del pezzo consultando i casi d'uso di una parte.

L'accesso alla documentazione del prodotto è disponibile scegliendo la categoria "Documentazione" :

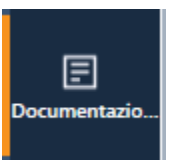

**Consultare la documentazione di un apparecchio dal catalogo :**

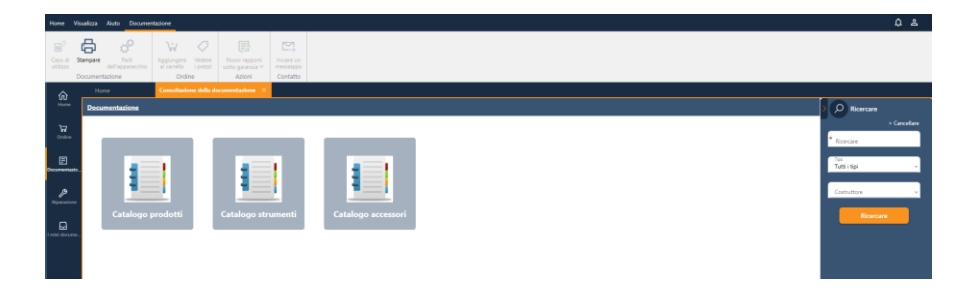

Seleziona uno dei seguenti cataloghi, poi un costruttore, un marchio, una famiglia di prodotti, un prodotto.

Quindi fare clic sul prodotto per accedere alla documentazione del apparecchio :

- viste esplose
- disegni tecnici

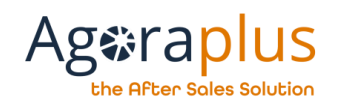

• la nomenclatura del apparecchio

**Consultare la documentazione di un apparecchio da una ricerca :** È possibile inserire il riferimento del apparecchio che si sta cercando o i primi caratteri del riferimento nel riquadro "Riferimento". Poi clicca su "Cerca" per ottenere i risultati.

NB: è anche possibile utilizzare i filtri "Tipo" e "Costruttore" per affinare i risultati della ricerca.

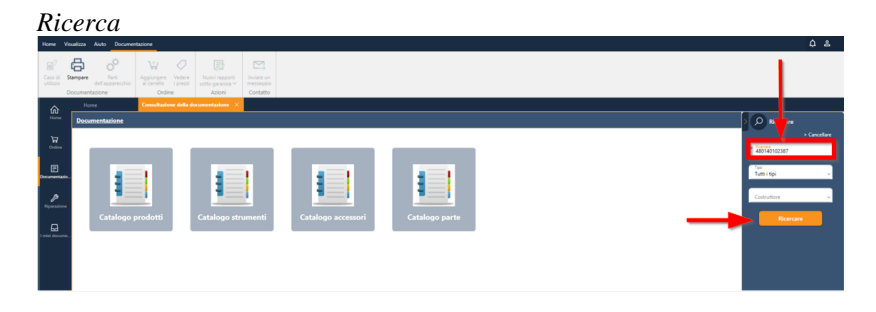

#### *Risultati della ricerca*

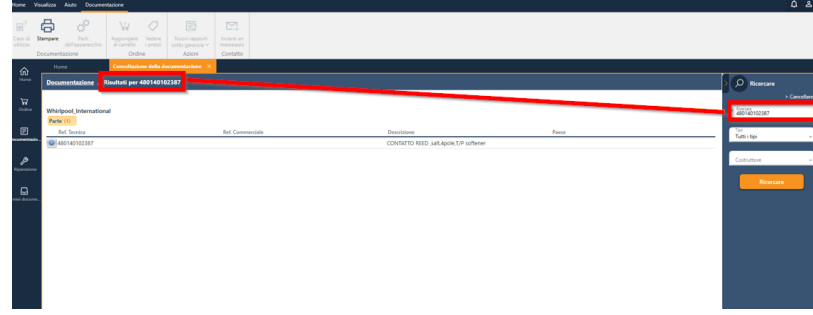

Per accedere al apparecchio, fare clic sul prodotto desiderato e la scheda prodotto verrà visualizzata in una nuova scheda.

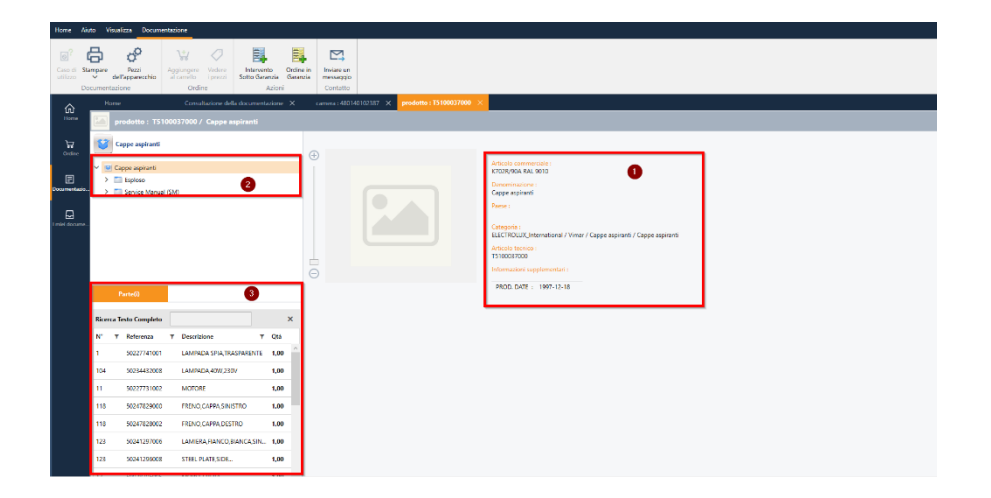

Punto 1: Informazioni sul prodotto Punto 2: Documentazione tecnica Punto 3: Nomenclatura dei apparecchi

L'accesso al file di una delle parti della distinta base è disponibile selezionando la parte e cliccando sull'icona sottostante.

Il prezzo della parte è visibile dall'icona "valuta" disponibile nel dettaglio della linea selezionata.

#### **US Ag&rap After Soles Solution**

#### AGORAPLUS V3- Guida utente

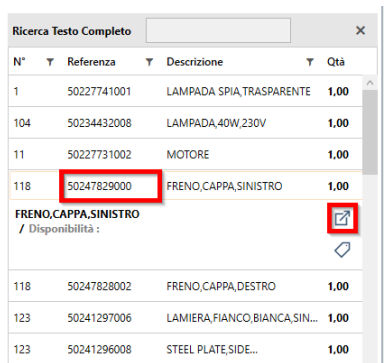

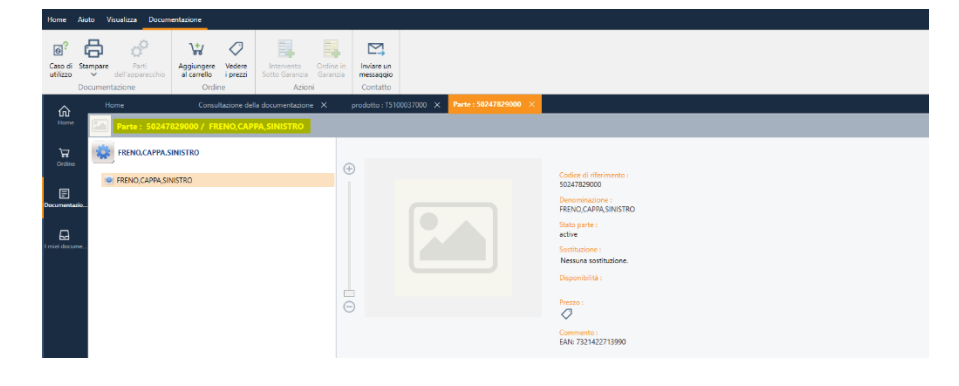

#### **Consultare la documentazione di un apparecchio da un caso di utilizzo**

Vedere la ricerca di parti per accedere a un file di parti dalla documentazione.

Nel menu Ufficio ci sarà una funzione "Caso di utilizzo" che visualizzerà l'elenco dei apparecchi associati alla parte.

Da questo elenco sarà quindi possibile aprire la scheda prodotto.

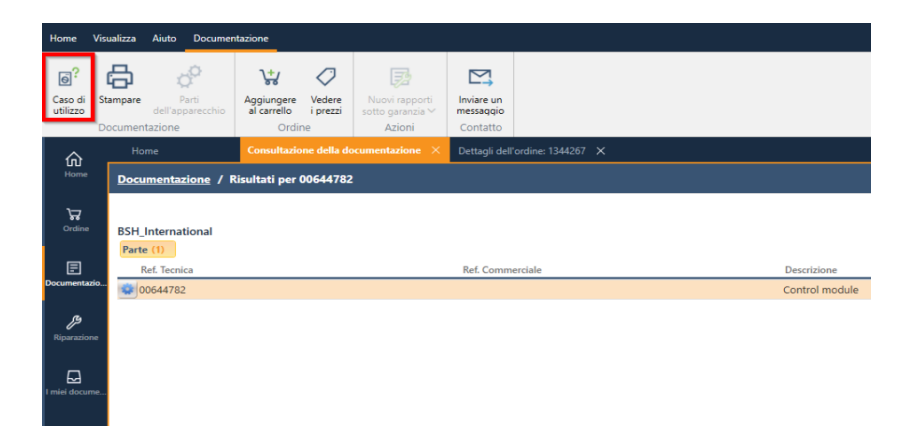

#### <span id="page-25-0"></span>**5.3 Come consultare una scheda di parti ?**

Ci sono tre modi per accedere alla documentazione di una parte :

- attraverso cataloghi prodotti, parti, accessori
- attraverso la ricerca
- dalla scheda prodotto, la nomenclatura di un apparecchio

L'accesso alla documentazione delle parti avviene tramite l'icona sottostante:

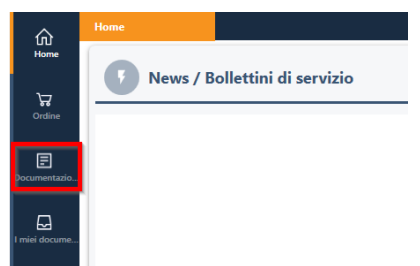

#### AGORAPLUS V3- Guida utente

### **Ag&rap** e After Soles Solution

#### **Consultare la documentazione delle parti dalla ricerca**

Per cercare un riferimento esatto è possibile utilizzare il campo di ricerca sottostante.

E' possibile inserire il riferimento esatto o parziale della parte nel campo di ricerca + cliccare su 'Cerca' per ottenere i risultati.

NB: è anche possibile utilizzare i filtri 'Tipi' e 'Costruttori' per affinare i risultati della ricerca.

#### *Ricerca*

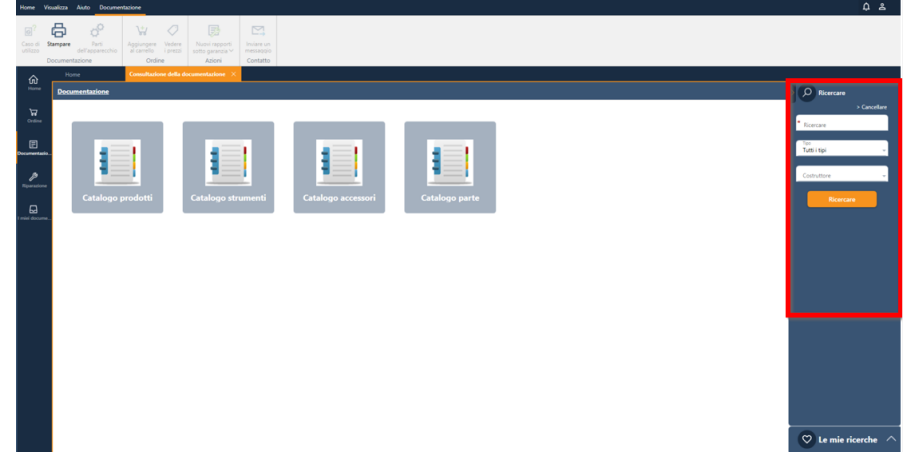

## *Risultati della ricerca*  $\oplus$  $W$  0  $\square$ Vedere Aggiungere

Per accedere a una di queste parti, fare clic sulla parte desiderata e il file verrà visualizzato in una nuova scheda.

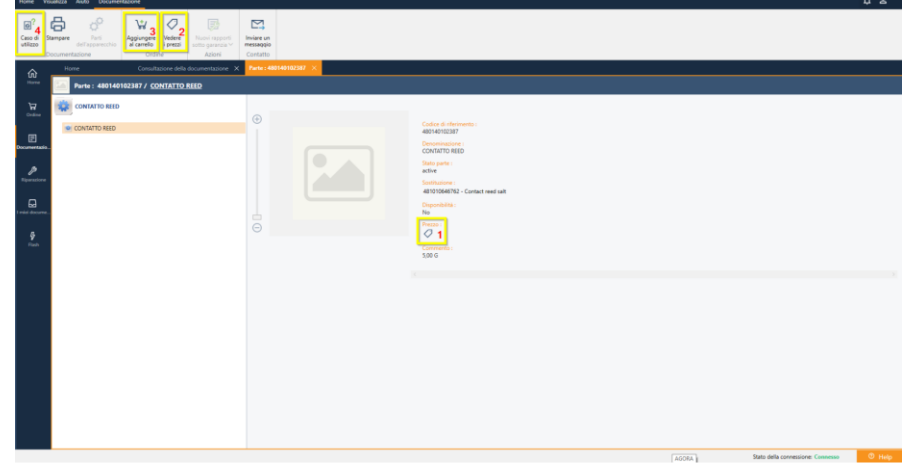

I punti 1, 2, 3 mostrano i prezzi, la disponibilità della parte e permettono l'aggiunta diretta della parte al carrello.

Il punto 4 dà accesso all'elenco dei apparecchi che utilizzano questa parte.

### **Ag&rap** Ifter Soles Solution

#### **Consultare la documentazione delle parti di una scheda prodotto**

Vedere "Come consultare una scheda prodotto?"

Quando si visualizza la scheda prodotto, viene visualizzato l'elenco delle parti associate ed è disponibile una funzionalità per accedere alla scheda completa e ai prezzi.

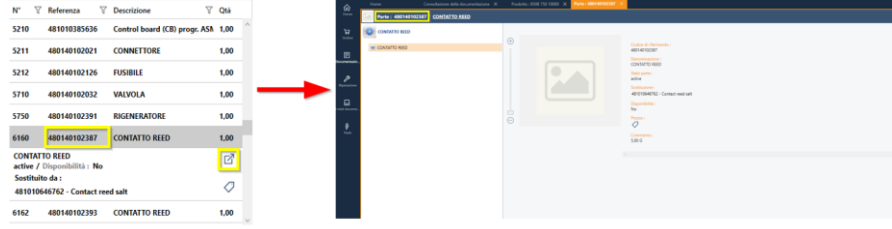

#### <span id="page-27-0"></span>5.4 Come trovare un parte di ricambio?

Se esistono uno o più parti di ricambio, i loro riferimenti sono indicati nella sezione "Sostituzione".

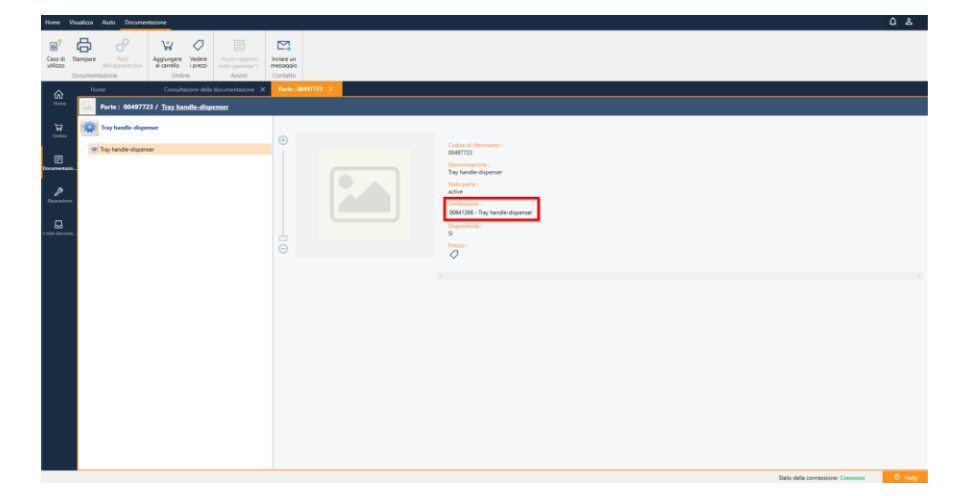

Nota: La sostituzione non è automatica. Se la parte di base è disponibile, la parte di ricambio non sarà presa in considerazione per l'ordine.)

#### <span id="page-27-1"></span>5.5 Come e dove trovare gli accessori relativi ad un prodotto?

Quando gli accessori sono disponibili per un prodotto, la scheda "accessori" appare nella nomenclatura.

#### Cliccare sulla scheda "**Accessori**"

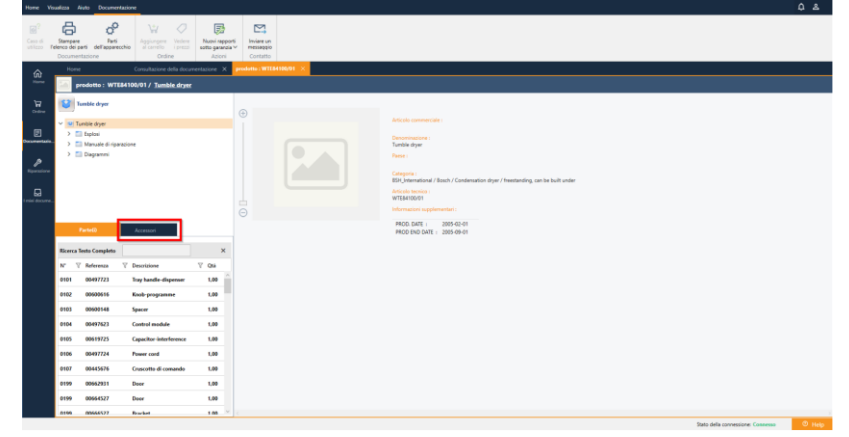

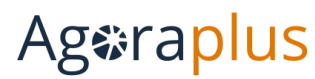

#### the After Sales Solution

Viene visualizzato l'elenco degli accessori:

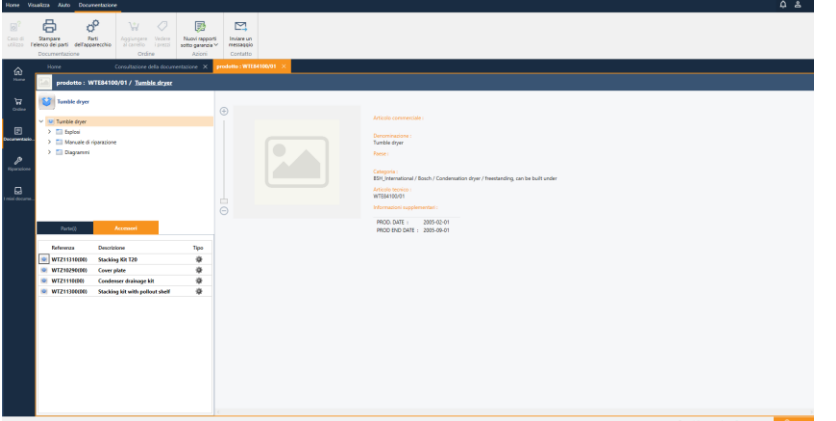

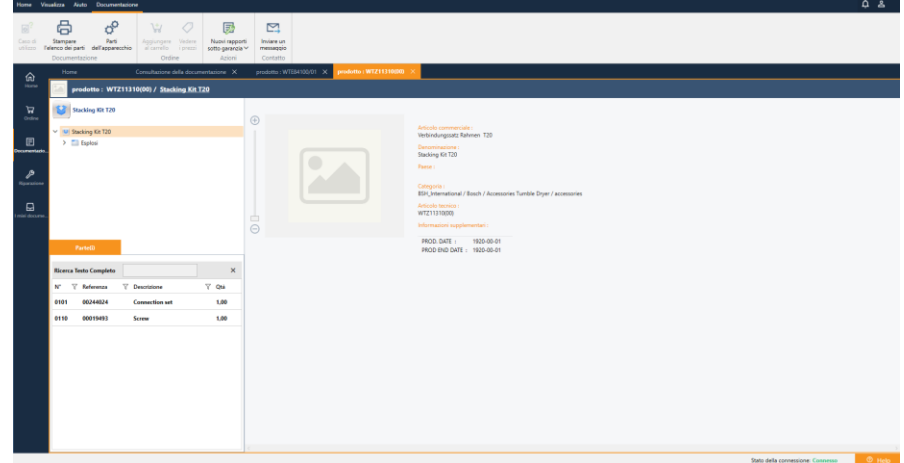

Nel caso degli accessori BSH, un accessorio è un prodotto, quindi contiene diversi elementi.

Fare clic su un accessorio, poi sul pittogramma per aprire il file degli accessori:

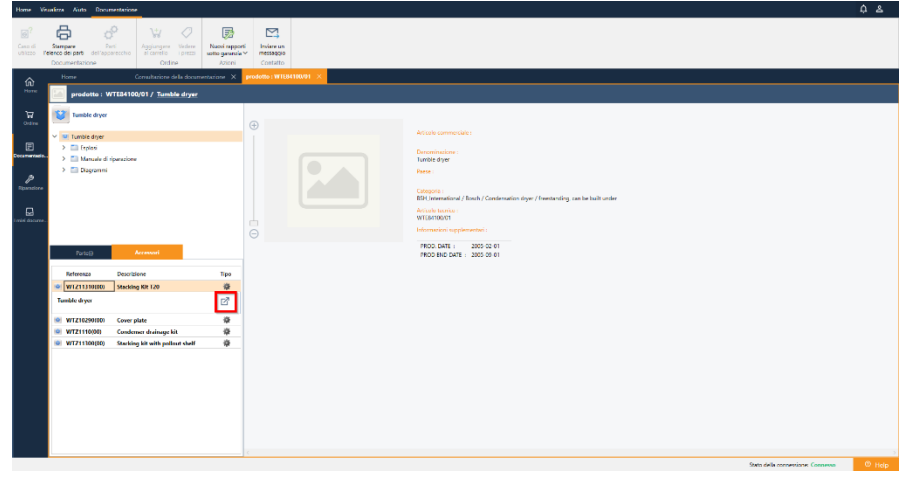

Viene visualizzato l'elenco dei componenti accessori:

## **Ag**eraplus the After Sales Solution

#### <span id="page-29-0"></span>5.6 Come salvare le ricerche ?

È possibile salvare le ricerche in fondo alla barra di ricerca in "Le mie ricerche" assegnandogli un nome.

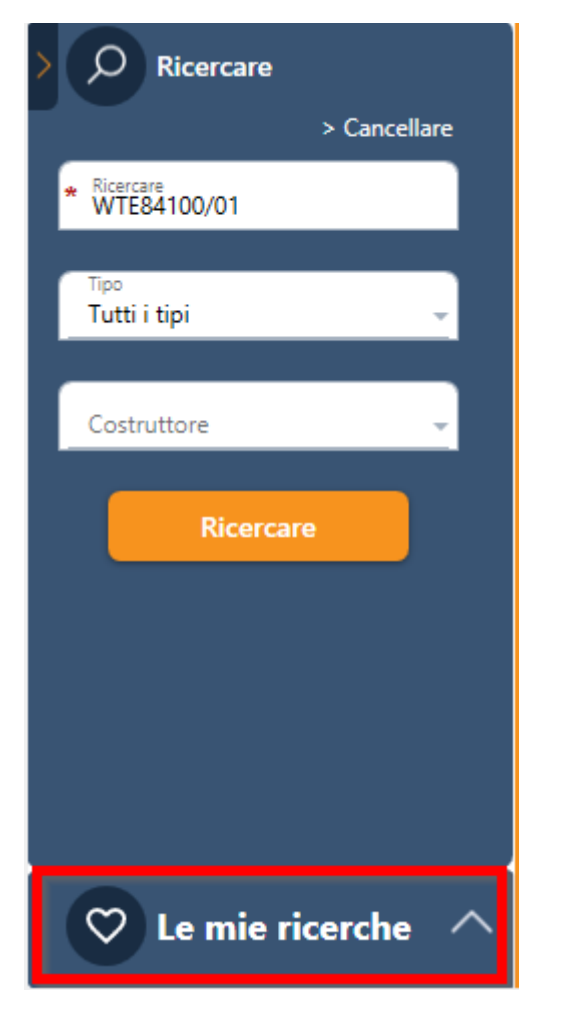

Le ricerche salvate appaiono sulla home page, nella mappa "Le mie ricerche salvate".

Facendo doppio clic su una ricerca salvata, è possibile accedere direttamente alla ricerca desiderata.

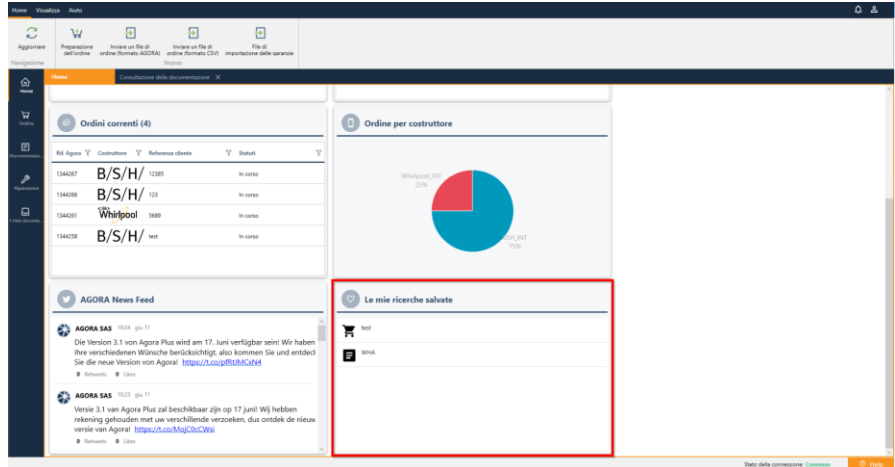

*Illustrazione 8: Ricerche salvate*

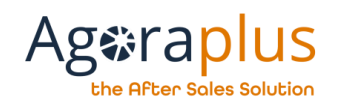

## <span id="page-30-0"></span>6 MODULO DI RIPARAZIONE

Nota: questo modulo può essere utilizzato solo da clienti autorizzati dai costruttori.

Nell'area di accoglienza Agoraplus, quando è necessario modificare gli interventi, questi vengono visualizzati in due mappe dedicate :

- Nuovi ordini di missione
- Rapporti di garanzia in corso

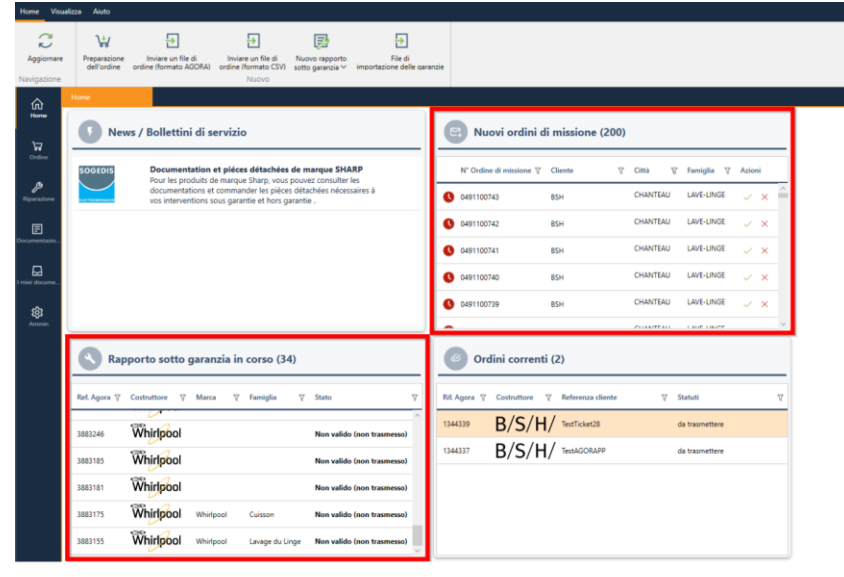

## **Ageraplus**

he After Soles Solution

### <span id="page-31-0"></span>6.1Come accedere agli ordini di lavoro ?

Per accedere all'elenco degli ordini di lavoro, cliccare sull'icona "Riparazione", poi su "Ordini di lavoro".

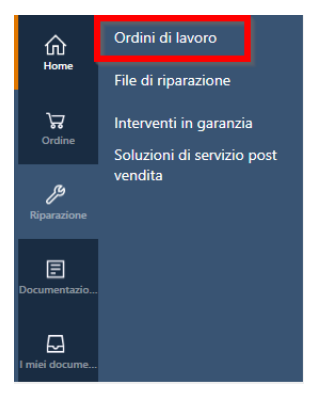

Viene visualizzato l'elenco degli ordini di lavoro:

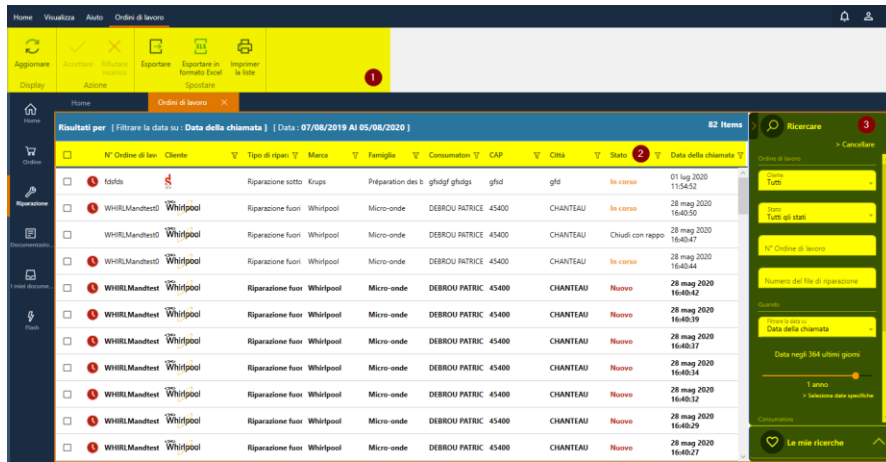

1- banner : le funzionalità accessibili sono visualizzate nel banner 2- barra di ricerca : i filtri permettono di affinare la visualizzazione nell'area di lavoro :

AG2019DOC295\_IT e5r2 dal 05/10/2020

- L'orologio rosso a sinistra della linea significa che il costruttore impone un tempo di risposta massimo.
- Alla fine di ogni riga, c'è un segno verde e una croce rossa per accettare o rifiutare direttamente gli ordini di lavoro.

3- I filtri della lista : diversi filtri permettono di scegliere le preferenze di visualizzazione

#### <span id="page-31-1"></span>6.1.1 Come consultare/ accettare/ rifiutare un ordine di lavoro?

Per aprire un ordine di missione, fare doppio clic sull'ordine di lavoro desiderato.

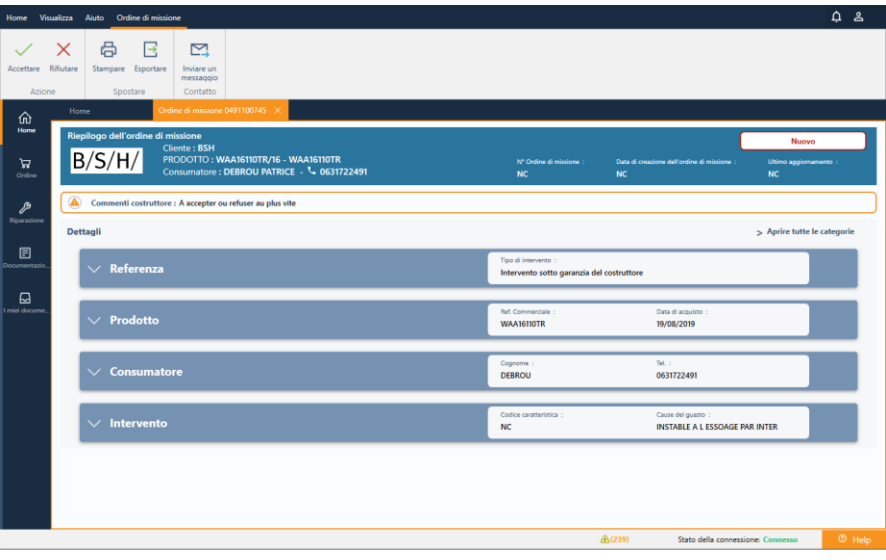

L'intestazione dell'ordine di lavoro è di colore blu.

Le informazioni del costruttore sono visibili appena sotto l'intestazione in una casella gialla.

Lo stato dell'ordine di missione è in rosso, a destra dell'intestazione. 4 categorie sono accessibili ed espandibili per consultare il loro contenuto.

## Ag tapl

he After Soles Solution:

Nel banner, troviamo le funzionalità accessibili per l'ordine di lavoro:

- Accettare
- Rifiutare
- **Stampare**
- Esportare

Non appena l'ordine di lavoro viene accettato, lo stato viene modificato e viene creato un file di riparazione. Contiene tutte le informazioni sull'ordine di lavoro.

Il file di riparazione si apre immediatamente nell'area di lavoro.

È possibile accettare o rifiutare un ordine di missione direttamente dalla schermata iniziale nel widget "Nuovi ordini di lavoro ".

Alla fine di ogni riga, c'è un segno verde e una croce rossa per accettare o rifiutare direttamente gli ordini di lavoro.

#### <span id="page-32-0"></span>6.1.2 Quali sono i diversi stati dell'ordine di lavoro?

Stato Nuovo Tutti gli stati In corso Finito Chiuso (12) Trasformato (110) Rifiutato (11) Annullato dal costruttore (2)

#### <span id="page-32-1"></span>6.1.3 Come posso esportare gli ordini di lavoro nel mio software interno ?

AGORA consente l'esportazione di ogni ordine di lavoro singolarmente o tutti allo stesso tempo.

- Per esportare un unico ordine di missione, basta cliccare sulla riga corrispondente e poi cliccare su "**Esportare**".
- Per esportare diversi ordini di lavoro, è necessario selezionare i relativi ordini di lavoro facendo clic sulle caselle di ogni riga. Una volta selezionate tutte le caselle è possibile cliccare sull'icona "**Esportare**" (formato XML) o su "**Esportare in Excel**" (formato CSV).

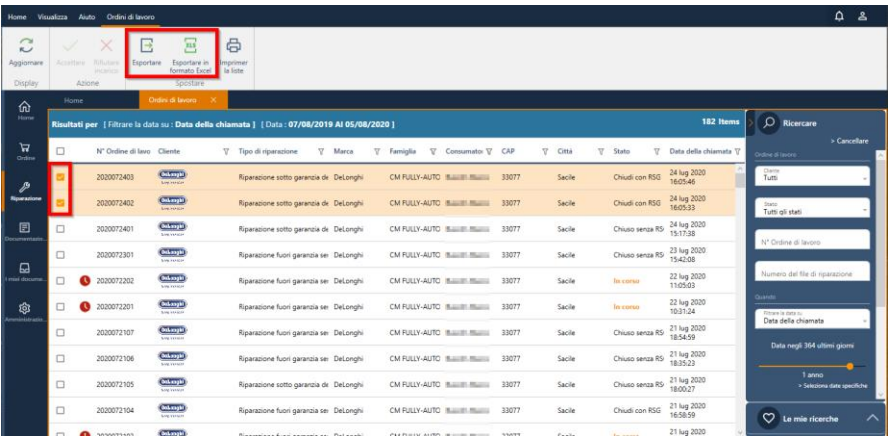

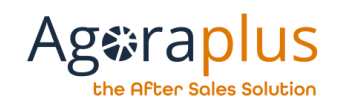

#### <span id="page-33-0"></span>6.2. COME ACCEDERE AL FILE DI RIPARAZIONE ?

Quando un ordine di lavoro viene accettato, il file di riparazione associato viene immediatamente aperto in una nuova scheda.

È inoltre possibile accedere dall'icona "**Riparazione**", scegliere "**File di riparazione**":

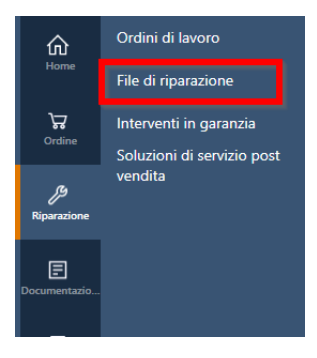

L'elenco delle file di riparazione viene visualizzato nell'area di lavoro:

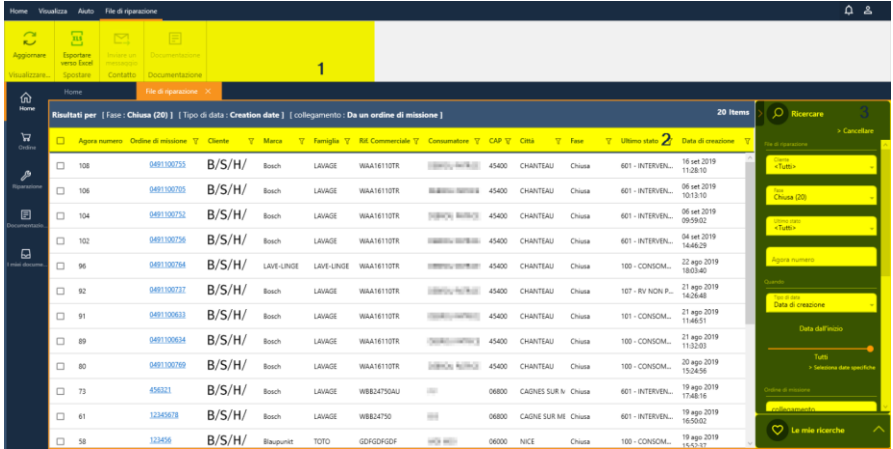

1- banner : le funzionalità accessibili sono visualizzate nel banner 2- I filtri della lista : diversi filtri permettono di scegliere le preferenze di visualizzazione

3- barra di ricerca : i filtri permettono di affinare la visualizzazione nell'area di lavoro.

#### <span id="page-33-1"></span>6.2.1 Organizzazione del file di riparazione

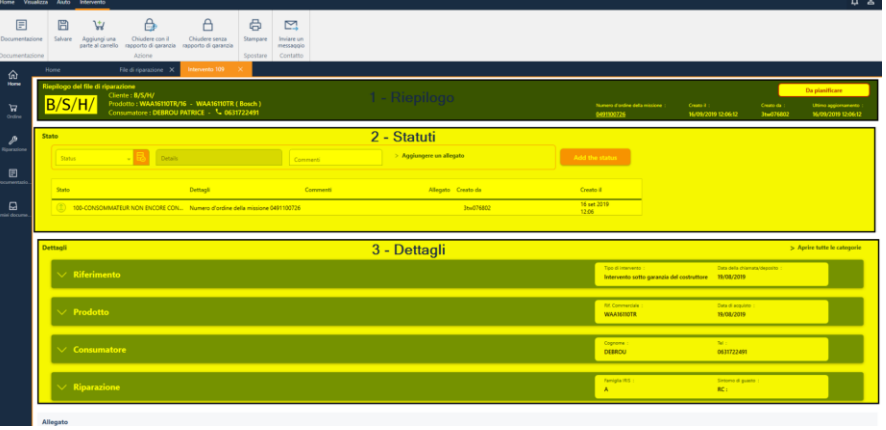

1 - Riepilogo: Intestazione del file di riparazione

2 - Statuti: follow-up del servizio post-vendita, per indicare lo stato di avanzamento del file e le azioni effettuate.

3 - Dettagli: organizzato per soggetto, contiene informazioni che il partner può modificare.

#### Ag trap **US** Ifter Soles Solution

#### 6.2.2 Come modificare un file di riparazione?

<span id="page-34-0"></span>Dopo aver aperto il file di riparazione, si hanno diverse opzioni:

- Aggiungere un codice di stato
- Modificare il contenuto di una delle categorie del file

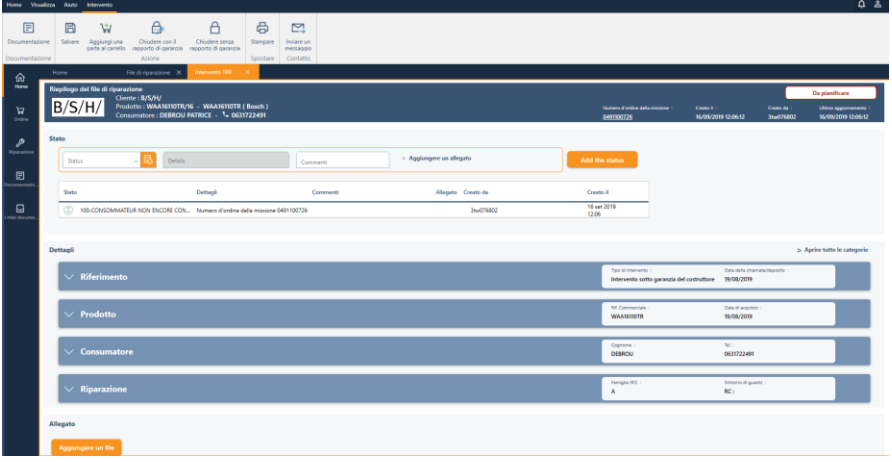

**Per ogni modifica apportata nel file di riparazione, non dimenticare di salvare cliccando sulla funzione "Salvare" nel banner.**

• **Aggiungere un stato**

Andare nella casella "Codice di stato" e inserire lo stato o cliccare sull'icona arancione.

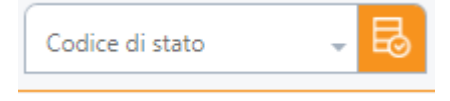

# $A$   $B$   $\Box$ **B** W  $\mathbf{A}$  $B/S/H/$ Selezionare uno stat 18 1

Selezionare uno stato e cliccare su "Selezionare". Aggiungere le informazioni richieste (a seconda dello stato scelto) e quindi Fare clic sul pulsante "Aggiungere lo stato".

Il nuovo stato viene aggiunto all'elenco, sopra il precedente.

Per aprire l'elenco di stato:

Le informazioni vengono trasmesse direttamente al costruttore.

## **Ageraplus**

 $\sim$   $\sim$   $\sim$ 

the After Sales Solution

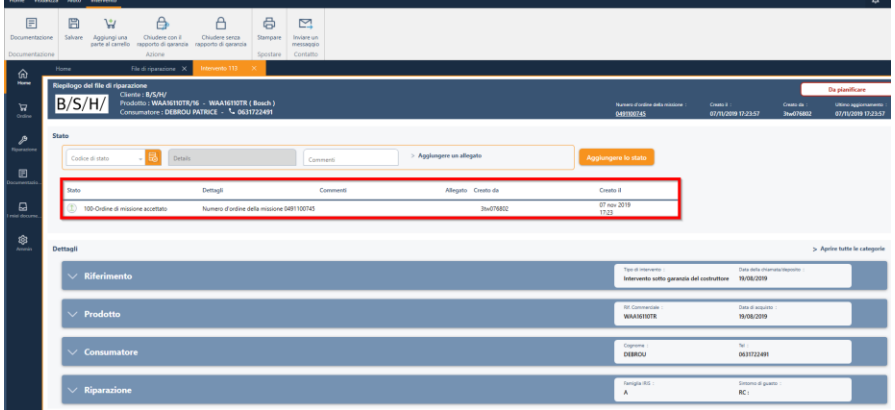

• **Modificare i dettagli di una categoria :**

#### **Riferimento :**

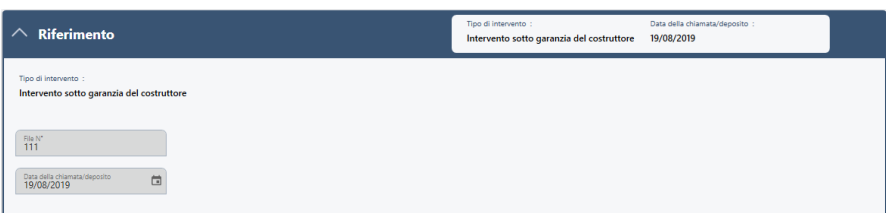

#### **Prodotto :**

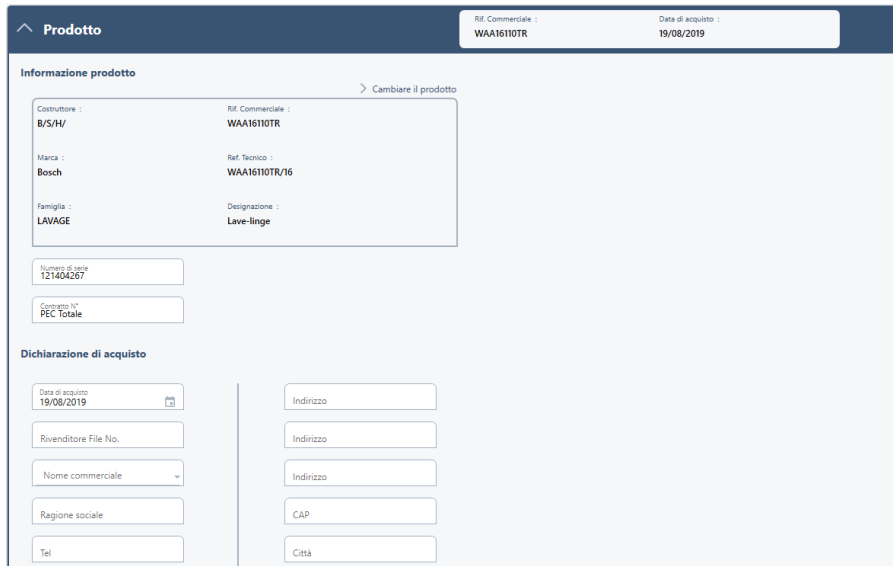

#### **Consumatore :**

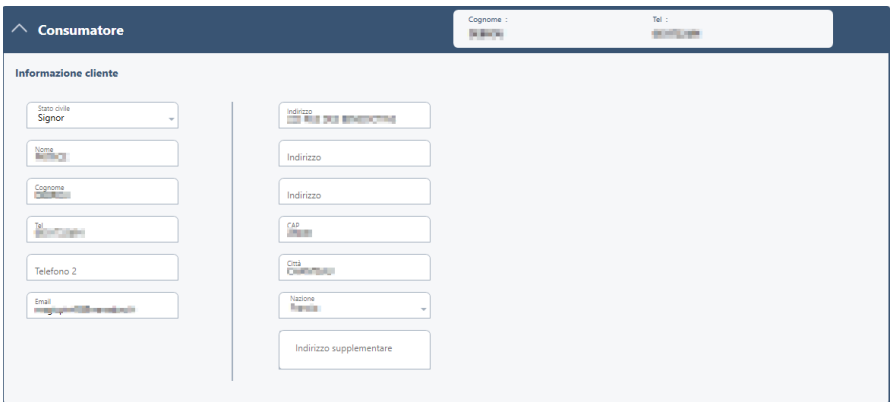

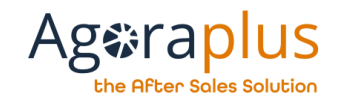

#### **Riparazione :**

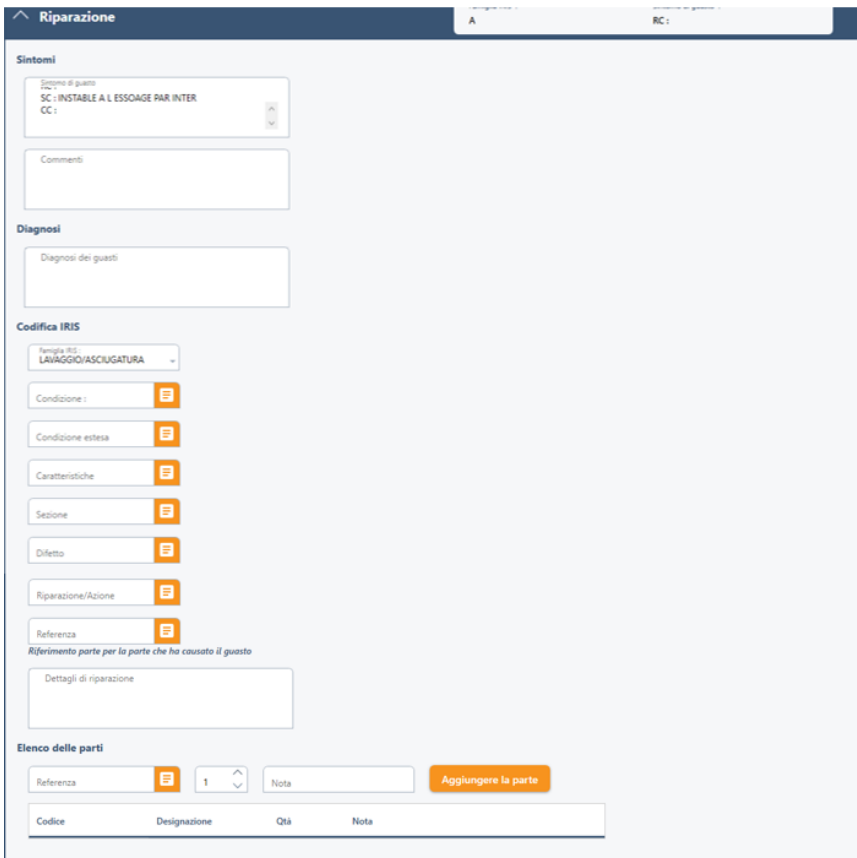

In questa categoria, il Partner può diagnosticare i parti di ricambio difettosi e prevedere i parti di ricambio.

La nomenclatura degli apparecchi viene visualizzata cliccando sull'icona arancione:

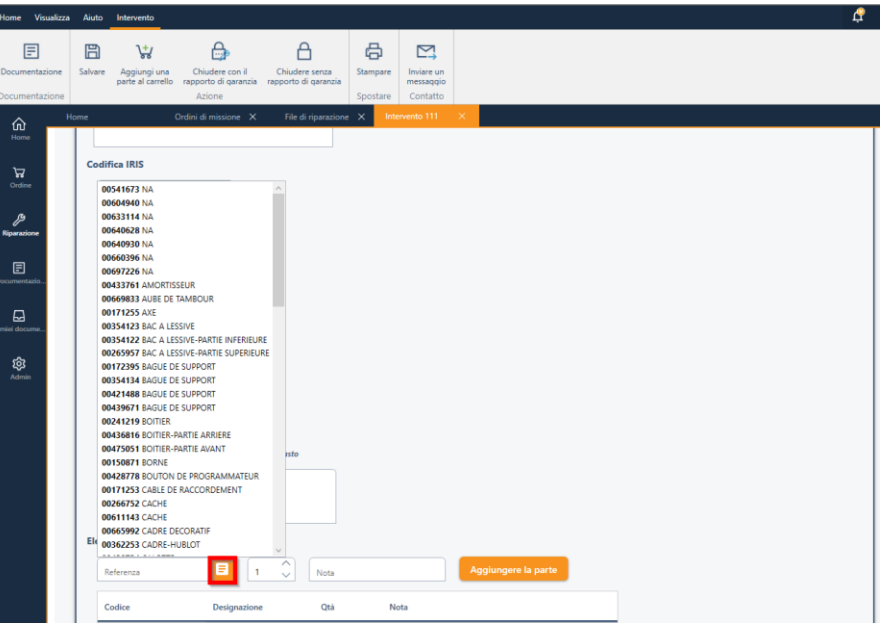

Non appena la parte viene selezionata, clicca su "Aggiungere la parte" per aggiungerla all'elenco.

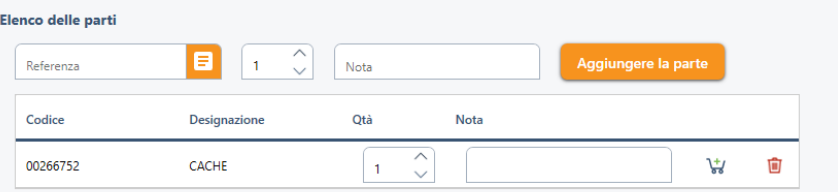

Cliccare sul carrello per aggiungere la parte, si apre una finestra pop-up con informazioni sulla parte scelta:

## **Ageraplus**

the After Sales Solution

#### AGORAPLUS V3- Guida utente

 $\times$ 

Annullare

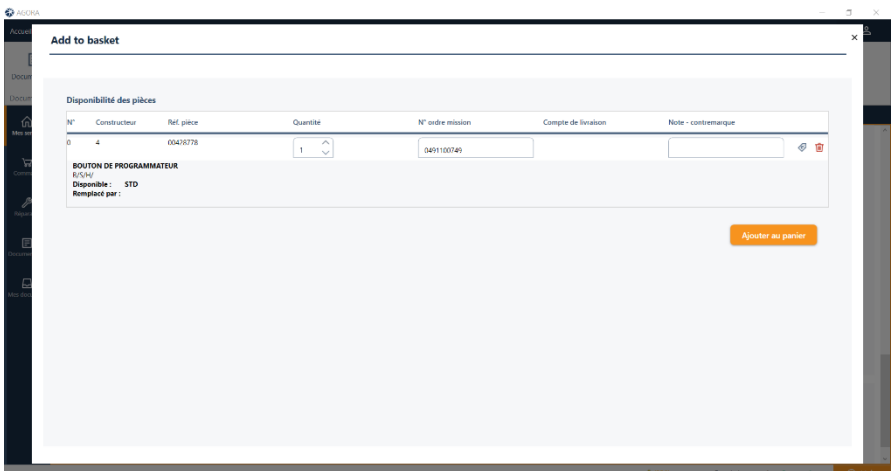

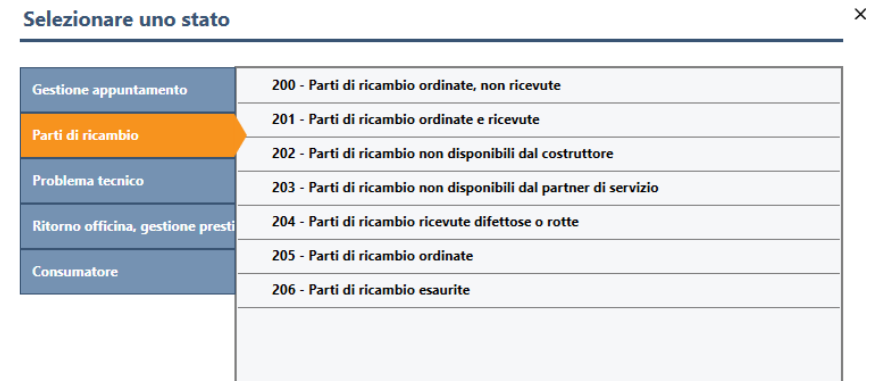

<span id="page-37-0"></span>Cliccare sul pulsante "Aggiungere al carrello".

#### 6.2.3 Quali sono i codici di stato / stato del file di riparazione ?

#### Selezionare uno stato

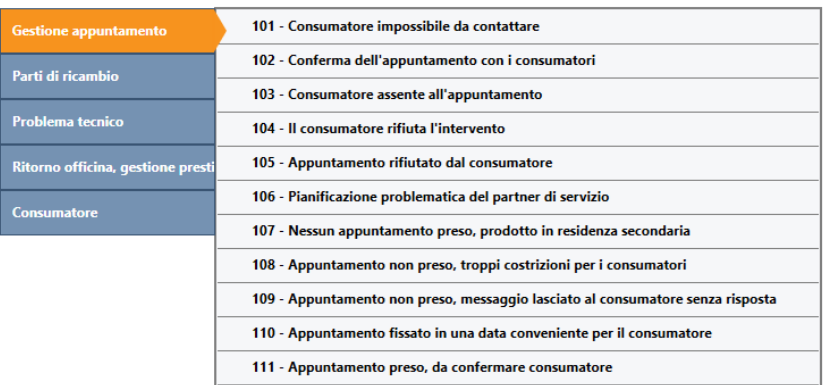

Annullare

#### Selezionare uno stato

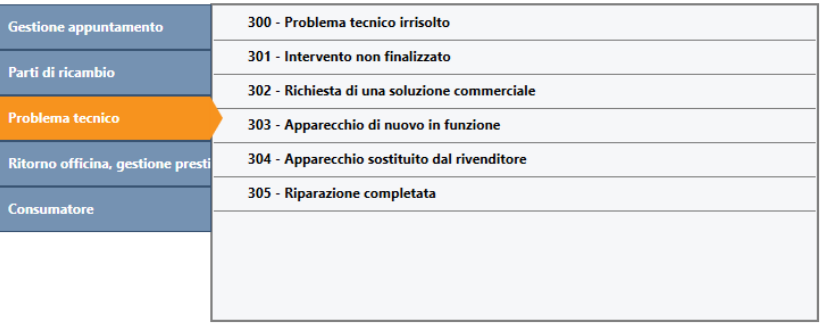

Selezionare

**Annullare** 

AG2019DOC295\_IT e5r2 dal 05/10/2020

 $\times$ 

 $\times$ 

 $\times$ 

#### **US** Agaran After Soles Solution

#### Selezionare uno stato

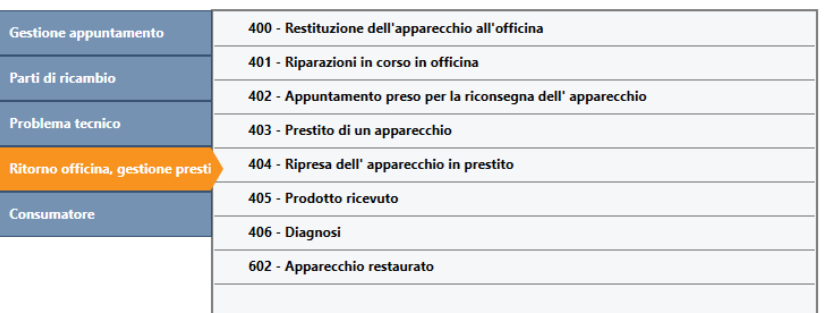

Annullare

#### Selezionare uno stato

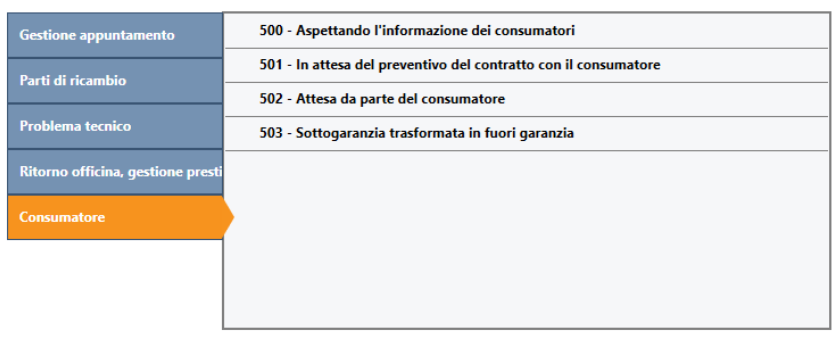

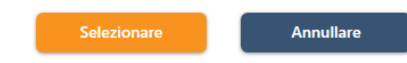

#### <span id="page-38-0"></span>6.2.4 Come chiudere un file di riparazione ?

Ci sono due modi per chiudere un file di riparazione : senza rapporto d'intervento in garanzia o con rapporto d'intervento in garanzia.

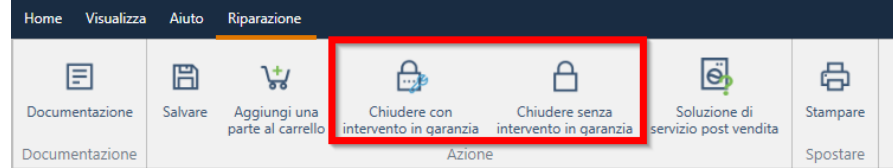

• **Senza intervento in garanzia**

Il Partner può in qualsiasi momento chiudere il file di riparazione senza rapporto d'intervento in garanzia (ad es. se il consumatore non dà seguito...).

- cliccare su **"Chiudere senza d'intervento in garanzia"**
- $\Rightarrow$  si apre un pop-up di conferma e chiede di scegliere il motivo di chiusura
- $\Rightarrow$  cliccare su "Ordine di lavoro chiuso senza intervento in garanzia".

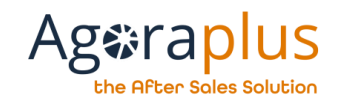

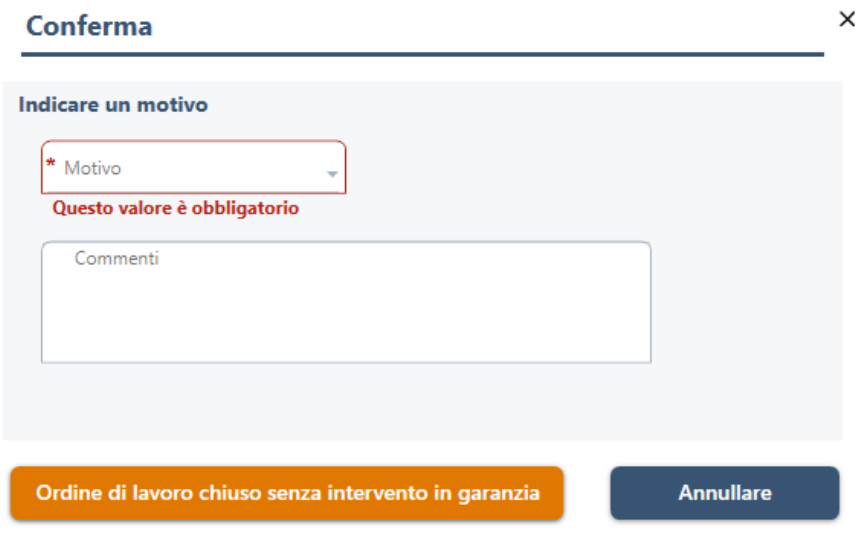

Il file di riparazione viene chiuso e l'ordine di lavoro cambia in "Chiuso senza intervento in garanzia".

- **Con intervento in garanzia**
- cliccare su **" Chiudere con intervento in garanzia "**
- $\Rightarrow$  si apre un pop-up di conferma
- $\Rightarrow$  Una volta effettuata la conferma, viene creato il rapporto d'intervento in garanzia con tutte le informazioni del file di intervento.
- $\Rightarrow$  Il file di riparazione viene chiuso e l'ordine di lavoro cambia in "Chiuso con intervento in garanzia".

Il rapporto d'intervento in garanzia si apre immediatamente, le informazioni da correggere appaiono in rosso. Il file di riparazione viene chiuso, e l'ordine di lavoro cambia in "Chiuso con intervento in garanzia".

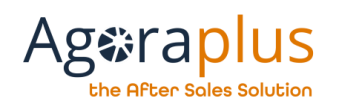

#### <span id="page-40-0"></span>6.3 COME ACCEDERE AL MODULO INTERVENTO IN GARANZIA

Per accedere a questo modulo è sufficiente cliccare sull'icona "Riparazione", poi su "Interventi in garanzia".

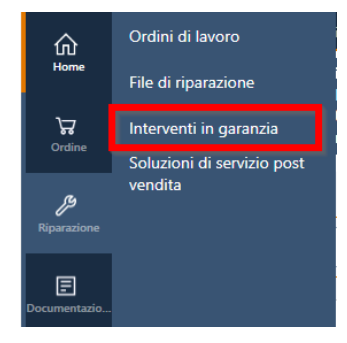

L'elenco dei rapporti d'interventi i garanzia viene visualizzato nell'area di lavoro:

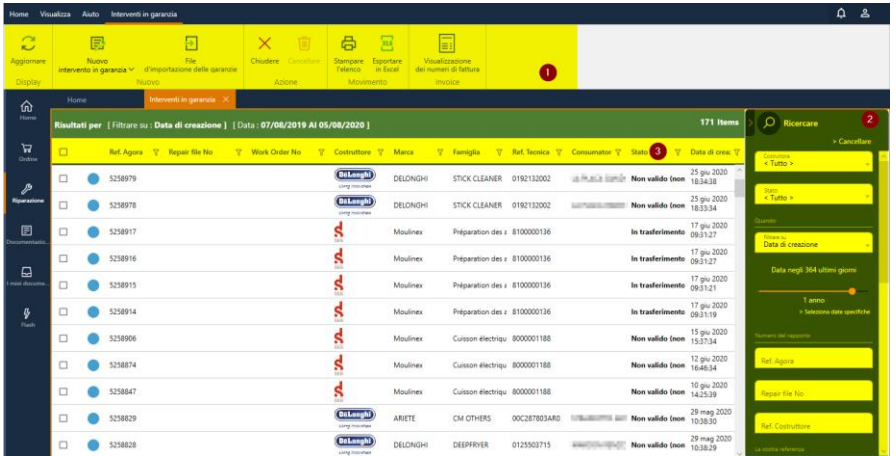

AG2019DOC295\_IT e5r2 dal 05/10/2020

1- banner : le funzionalità accessibili sono visualizzate nel banner 2- barra di ricerca : i filtri permettono di affinare la visualizzazione nell'area di lavoro

3- I filtri della lista : diversi filtri permettono di scegliere le preferenze di visualizzazione.

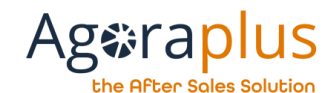

#### <span id="page-41-0"></span>6.3.1. Come creare un nuovo rapporto d'intervento in garanzia ?

E' possibile creare un nuovo rapporto d'intervento in garanzia cliccando sulla funzione del banner: "Nuovo rapporto di garanzia".

Allora devi scegliere se lo è:

- Un intervento in garanzia
- Un ordine sotto garanzia

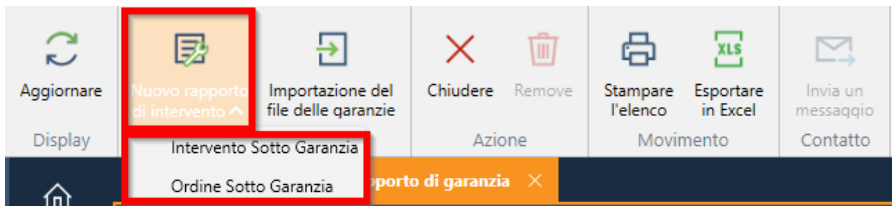

Dopo aver cliccato su "Intervento in garanzia" si apre la finestra "Assistente alla creazione del rapporto d'intervento in garanzia" in cui è necessario inserire la referenza dell'apparecchio :

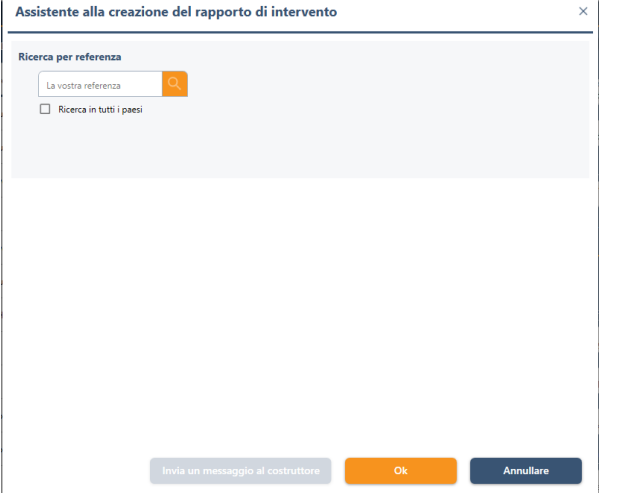

Se la ricerca dà diversi risultati, si dovrà scegliere la referenza desiderata e poi cliccare su "OK".

#### AG2019DOC295\_IT e5r2 dal 05/10/2020

#### Assistente alla creazione del rapporto di intervento

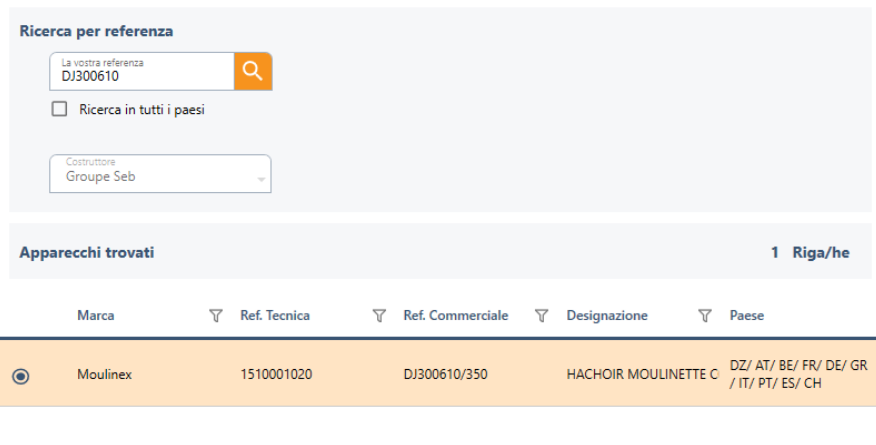

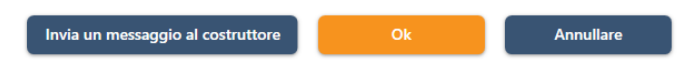

Nella schermata successiva, è necessario compilare successivamente tutte le sezioni del modulo per l'intervento in garanzia:

- 1. Riferimento del rapporto
- 2. Prodotto
- 3. Consumatore
- 4. Riparazione

## **Ag**eraplus

he After Sales Solution

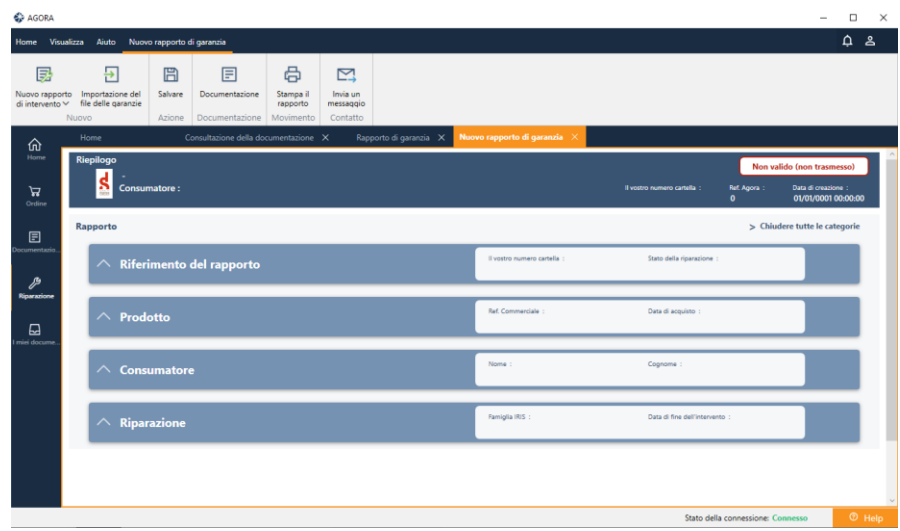

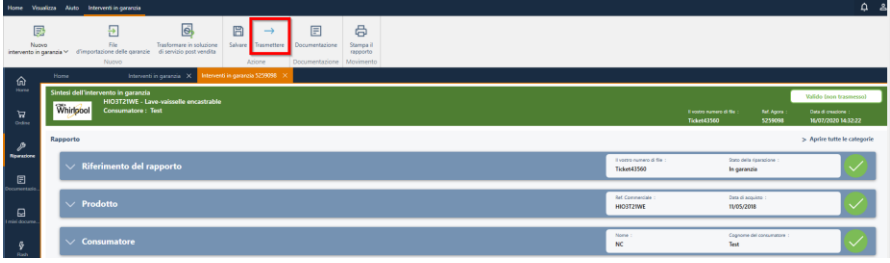

Se il rapporto è "Non valido", significa che le informazioni sono mancanti o errate e dovranno essere corrette. Il rapporto non può essere inviato al costruttore.

Non valido (non trasmesso)

Quando la voce è completa, clicca su "Salvare" nel banner.

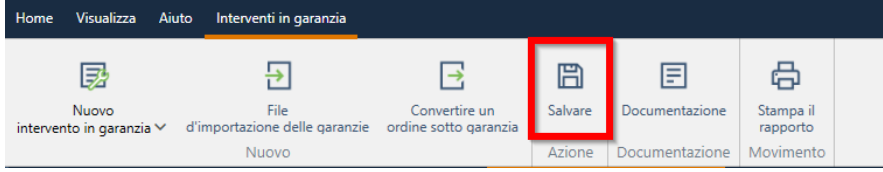

I controlli sono effettuati e il rapporto è indicato come "valido" o "non valido".

Se il rapporto è "Valido", può essere inviato al costruttore cliccando sulla funzione "Trasmettere" nel banner.

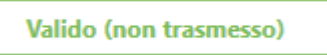

## **Ageraplus**

the After Sales Solution

#### <span id="page-43-0"></span>6.3.2. Come consultare i miei rapporti in garanzia ?

Clicca sull'icona "Riparazione" nella barra di navigazione sinistra, poi su "Interventi in garanzia".

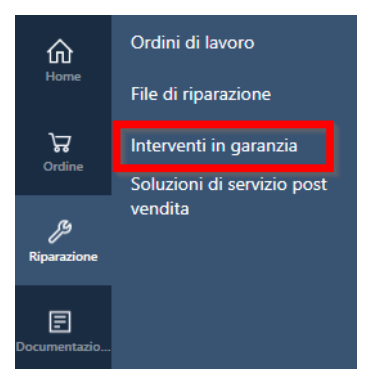

#### Viene visualizzato l'elenco degli rapporti:

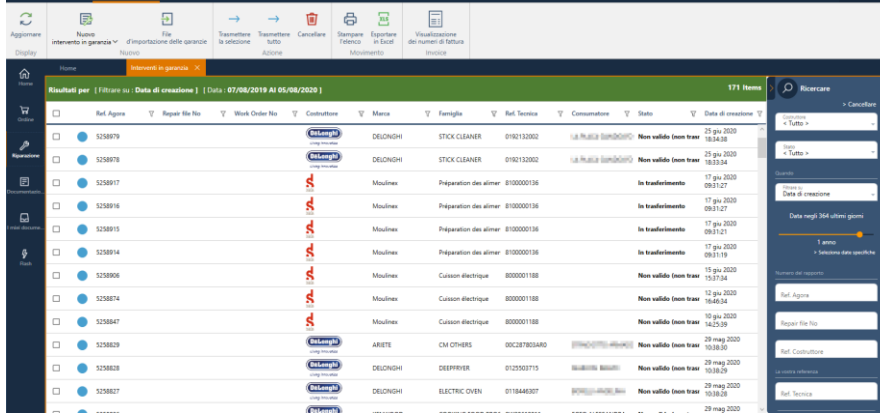

Per aprire un file è sufficiente fare doppio clic su quello desiderato.

Questo rapporto è in stato "Non valido".

Le categorie in rosso sono quelle che contengono anomalie o informazioni mancanti.

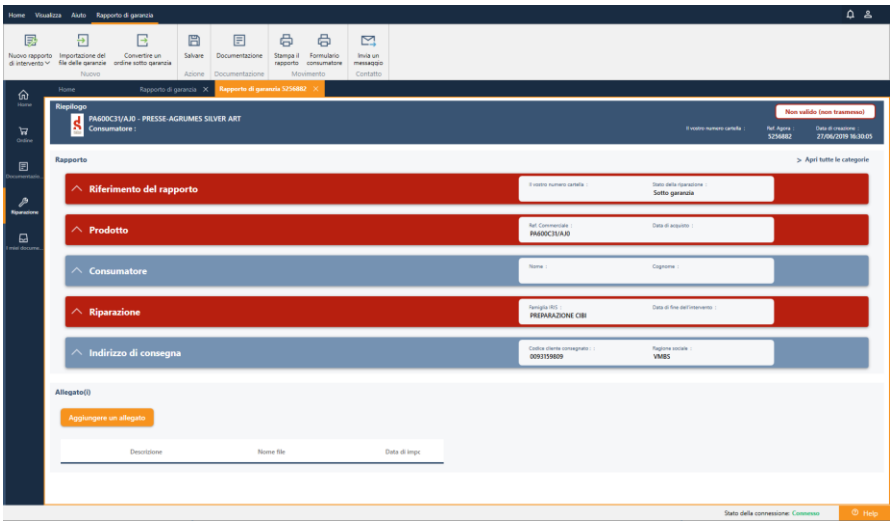

Cliccando sulla freccia, si apre la categoria desiderata.

## **Ageraplus** the After Sales Solution

Le anomalie sono elencate a sinistra, i campi da correggere sono

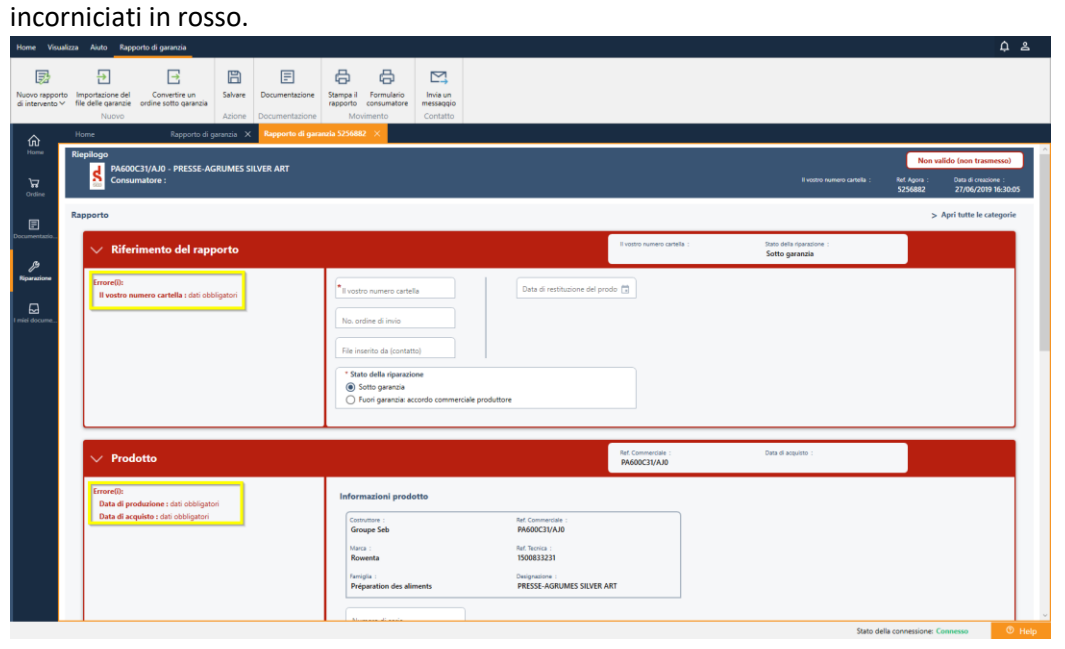

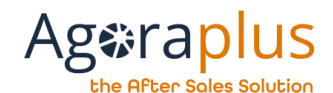

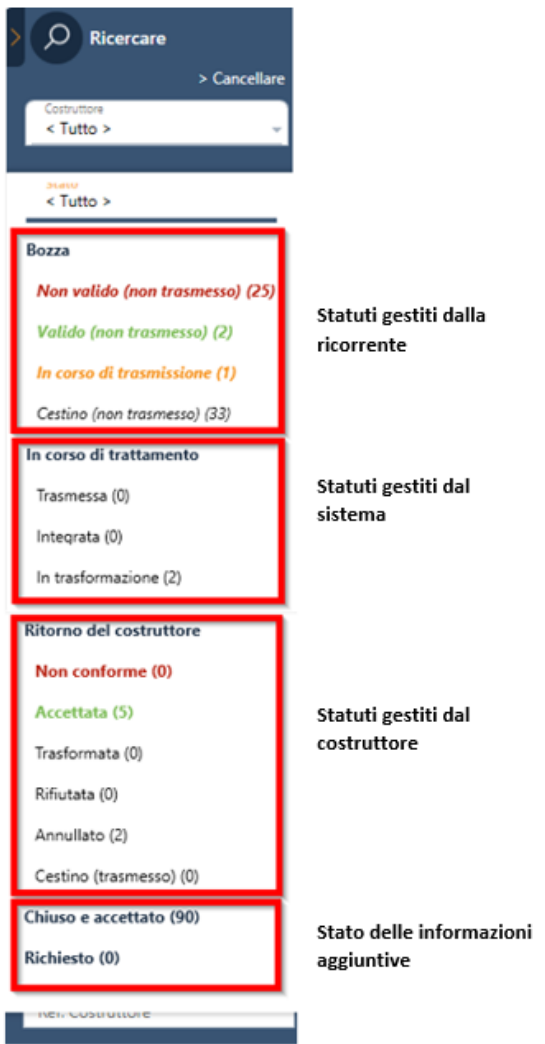

<span id="page-45-0"></span>6.3.3. Quali sono i diversi stati degli rapporti ? Finché il rapporto non è stato trasmesso al costruttore, rimane nello stato "Non trasmesso".

> Non appena il rapporto viene trasmesso al costruttore, il suo stato sarà modificato in base alla risposta del costruttore.

Il controllo dello stato viene effettuato a partire dall'elenco degli rapporti.

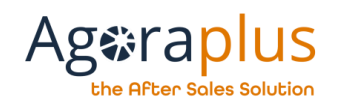

#### 6.4. COME ACCEDERE ALLE RICHIESTE DI SOLUZIONI DI SERVIZIO POST-VENDITA ?

Per accedere all'elenco delle richieste di soluzioni di assistenza, cliccare sull'icona "Riparazione", quindi selezionare "Soluzioni di servizio postvendita":

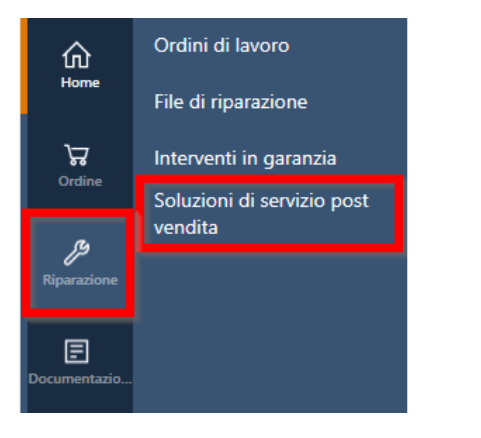

Viene visualizzato l'elenco delle richieste di soluzioni di servizio:

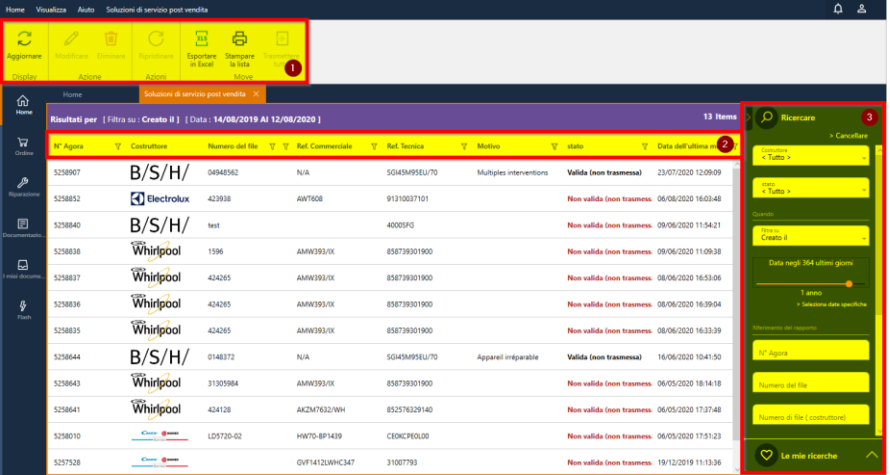

AG2019DOC295\_IT e5r2 dal 05/10/2020

1- Banner : le funzionalità accessibili sono visualizzate nel banner 2-I filtri della lista : diversi filtri permettono di scegliere le preferenze di visualizzazione.

3- Barra di ricerca : i filtri permettono di affinare la visualizzazione nell'area di lavoro

#### 6.4.1. Come creare una richiesta di soluzione di servizio post-vendita ?

E' possibile creare una nuova richiesta per una soluzione post-vendita cliccando nel banner sulla funzione: "Nuovo".

Poi bisogna scegliere se lo è o meno:

- − Un intervento in garanzia
- − Un ordine in garanzia
- − Una nuova richiesta per una soluzione post-vendita

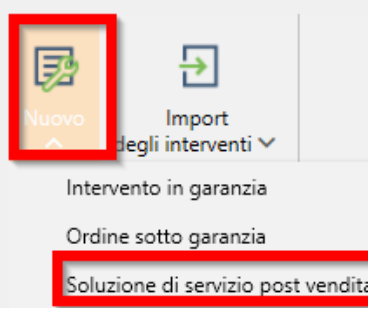

### **US Ag**erapl

#### he After Sales Solution

È anche possibile creare una richiesta di soluzione post-vendita da un file di intervento cliccando su "Soluzione di servizio post-vendita":

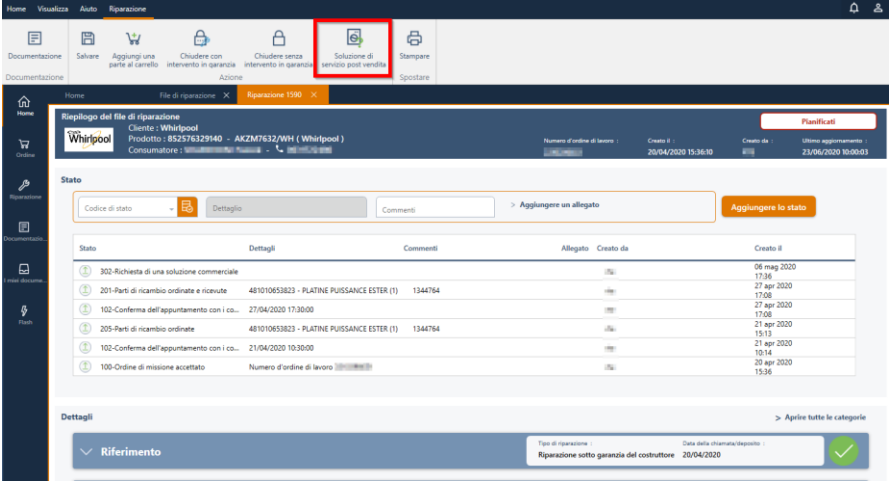

E da un intervento in garanzia cliccando su "Trasformare in soluzione post vendita":

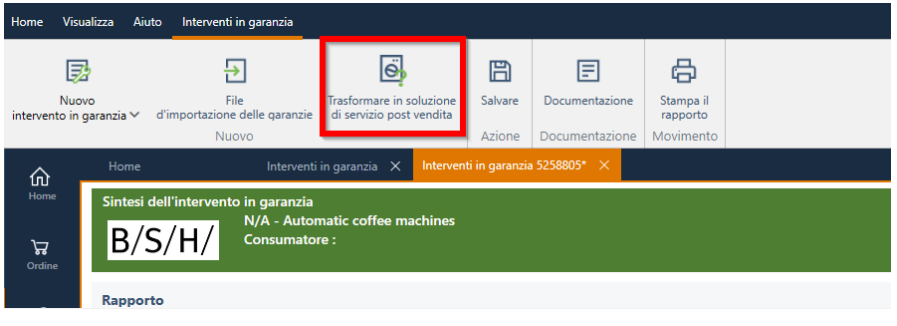

#### 6.4.2. Come consultare i miei richieste di soluzioni di servizio postvendita ?

Clicca nel banner sulla funzione: "Nuovo". Poi "Soluzione di servizio post-vendita

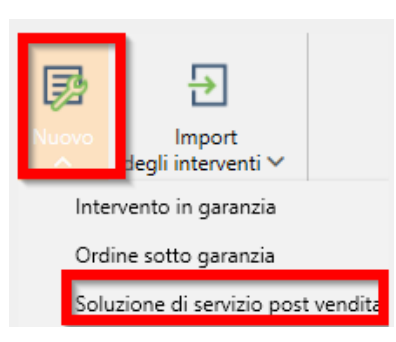

Viene visualizzato l'elenco delle richieste di soluzioni di servizio:

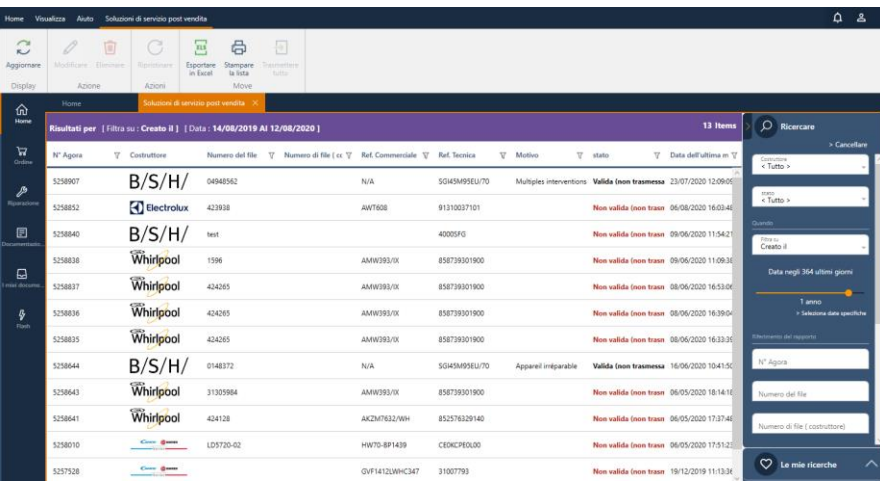

Per aprire una richiesta di soluzione post-vendita, è sufficiente fare doppio clic su quella desiderata.

#### **US Agerap** he After Sales Solution:

Questo rapporto è in stato "Non valido".

Le categorie in rosso sono quelle che contengono anomalie o informazioni mancanti.

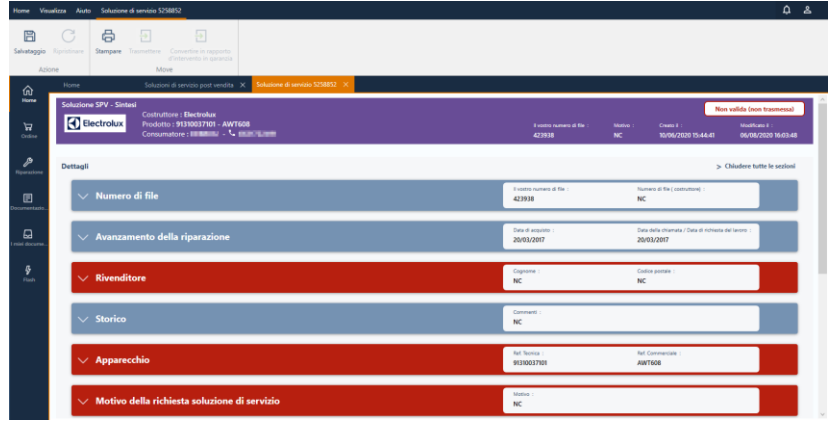

Cliccando sulla freccia si apre la categoria desiderata.

Gli errori sono elencati a sinistra, i campi da correggere sono incorniciati in rosso.

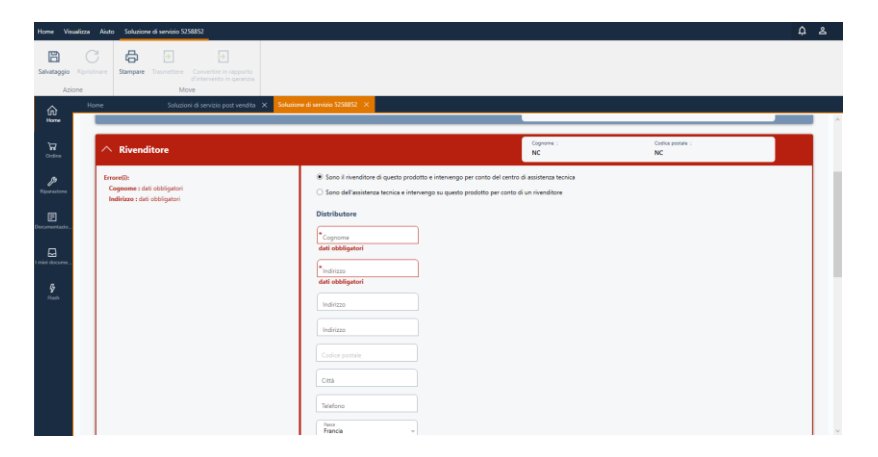

#### 6.4.3. Quali sono i diversi stati delle richieste di soluzioni di servizio postvendita ?

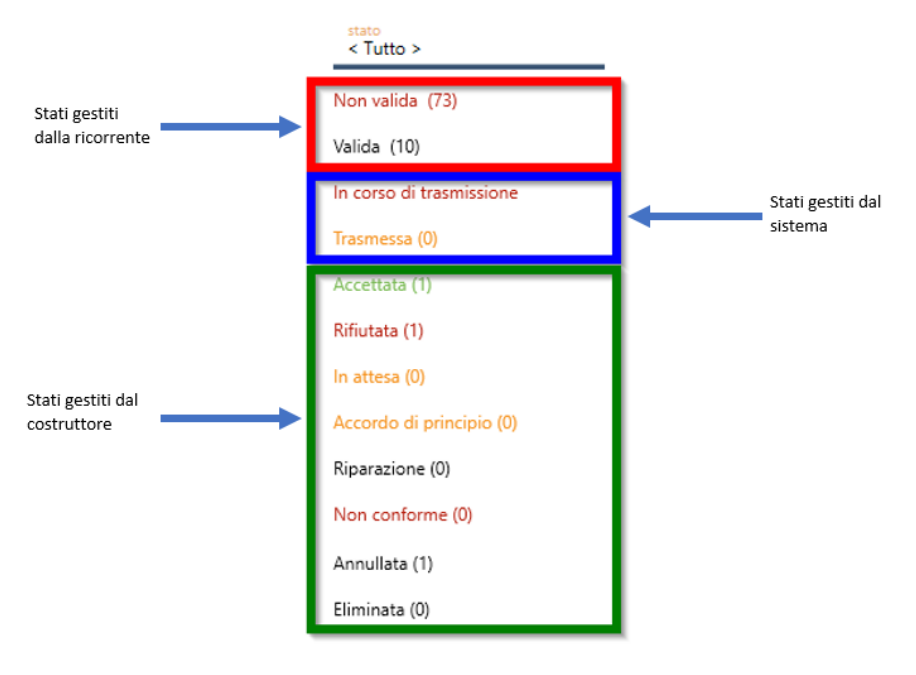

Finché l'applicazione non è stata trasmessa al costruttore, essa rimane in stato di "non trasmessa".

Non appena l'applicazione viene inoltrata al costruttore, il suo stato verrà modificato in base alla risposta fornita dal costruttore.

Lo stato viene monitorato utilizzando l'elenco delle richieste di soluzioni di servizio post-vendita.